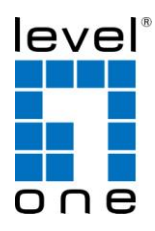

# **LevelOne**

# WBR-6801

*150Mbps N Wireless 3G Portable Router*

# *Quick Installation Guide*

Nederlands 한국어

Italiano

Ελληνικά

English Português

Deutsch Svenska

Français Slovenščina

Español 繁體中文

Dansk Русский

# **Table of Contents**

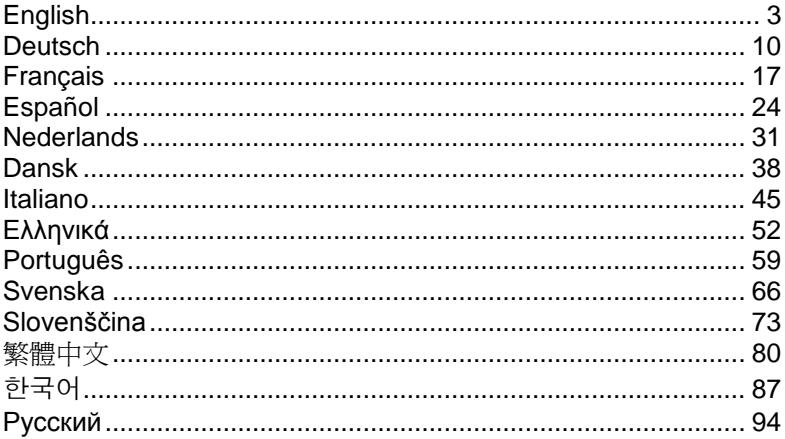

#### **Default Settings**

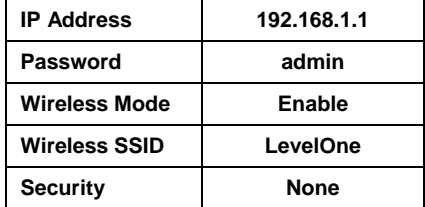

This guide covers only the most common situations. All detailed information is described in the user manual.

# <span id="page-2-0"></span>**English**

#### **Package Contents**

- WBR-6801
- Power Adapter (5V, 1.2A)
- USB Cable (Only for power use)
- CD-ROM with Manual and Utility
- Quick Installation Guide

If any of the above items are missing, please contact your retailer or distributor.

#### **Check Your Network Settings**

- 1. Please make sure your PC can get IP address automatically so the WBR-6801 can communicate with your PC during configuration.
- Select "Control Panel" > "Network Connections".
- Right click the "Local Area Connection" and choose "Properties".
- Select the TCP/IP protocol for your network card.

 Click on the Properties button. You should then see the following screen and make sure you have selected "Obtain IP address automatically"

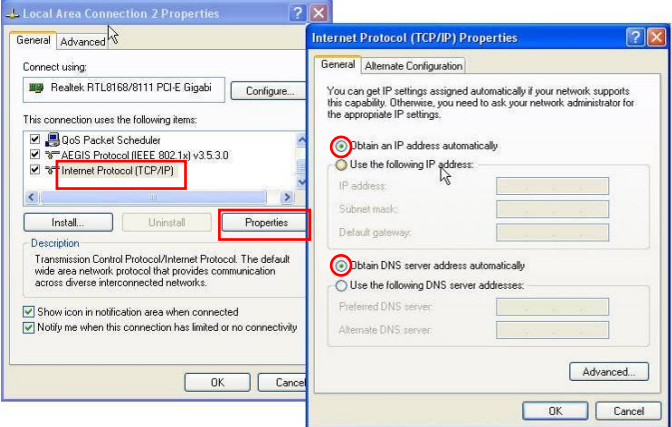

2. Reboot computer to make sure you have received the IP address correctly form the Router.

Before you begin, please have your ISP's username and password details ready.

### **Installation**

Turn off the power switch

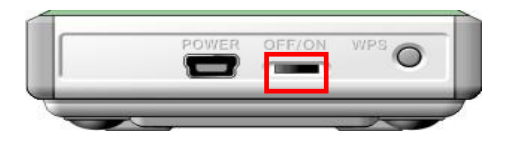

Plug your USB modem which with activated USB dongle

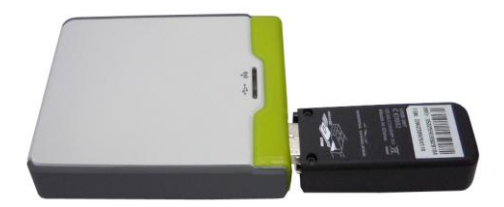

- **3** You can choose either Power Adapter or USB Cable for power supply
	- **3.1** Use Power Adapter

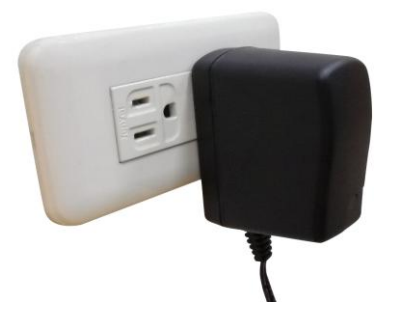

**3.2** Use USB cable

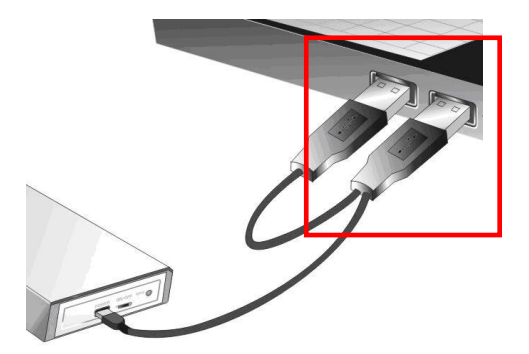

### **4** Turn on the power switch

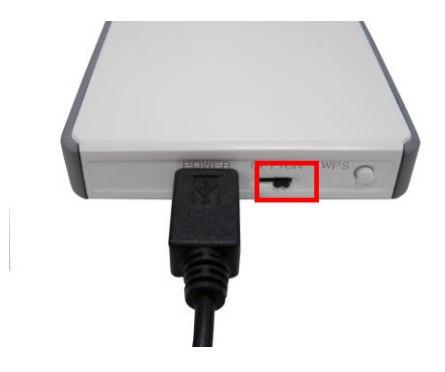

## LED indicators

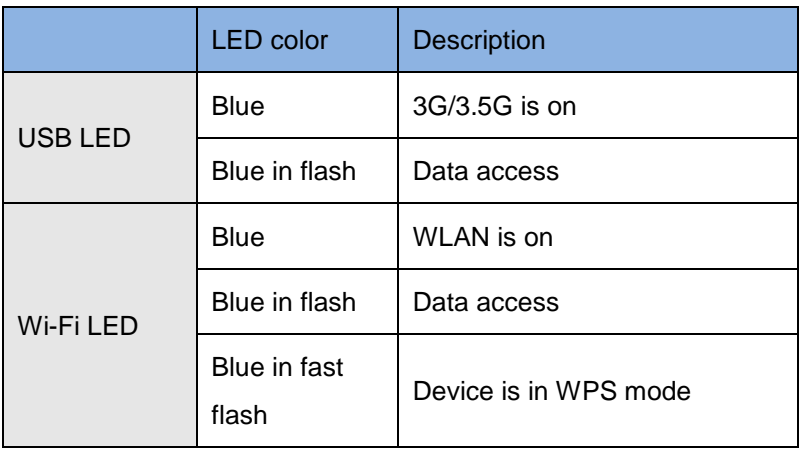

**1.** Start your WEB browser (Internet Explorer recommended). In the *Address* box, enter the following:

#### **http://192.168.1.1**

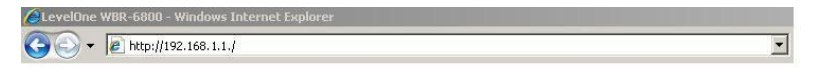

**2.** When prompted, use the following password.

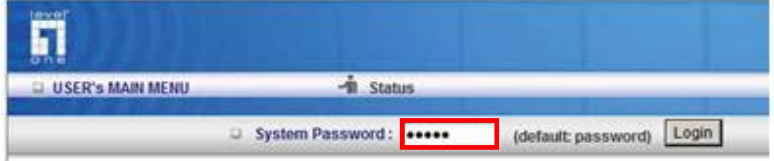

Password: **admin**

**3.** The first time you connect to the WBR-6801, you should run the Setup Wizard to configure the Internet Connection.

Select **Wizard** and click Next.

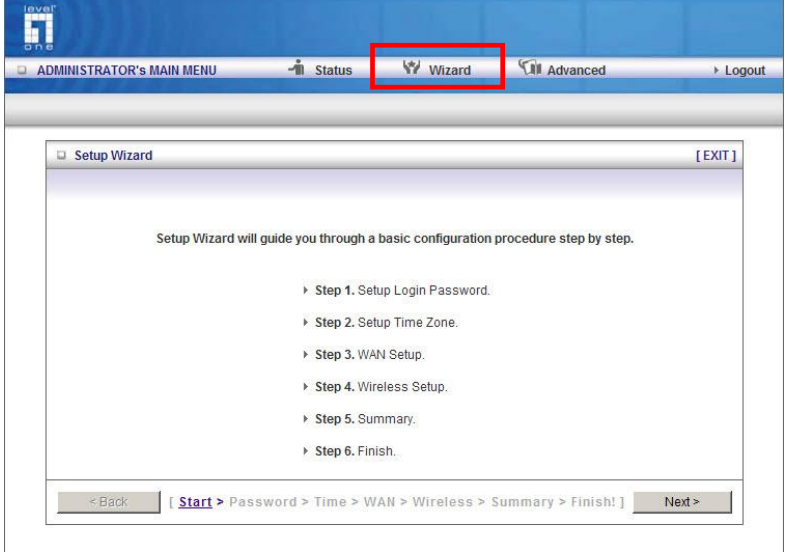

This wizard will guide you through the setup in 6 easy steps.

**Note:** For effective wireless security, LevelOne recommends WPA2-PSK encryption methods.

## <span id="page-9-0"></span>**Deutsch**

#### **Packungsinhalt**

- WBR-6801
- Netzteil (5V, 1.2A)
- USB-Kabel (nur für die Stromversorgung)
- CD-ROM mit Bedienungsanleitung und Dienstprogramm
- Kurzanleitung

Wenn eines der oben genannten Teile fehlen sollte, wenden Sie sich bitte an Ihren Fachhändler oder Distributor.

#### **Ü berprüfen Sie Ihre Netzwerkeinstellungen**

- 1. Bitte stellen Sie sicher, dass Ihr PC die IP-Adresse automatisch empfangen kann, sodaß der WBR-6801 mit Ihrem PC während der Konfiguration kommunizieren kann.
- Wählen Sie "Systemsteuerung" > Netzwerkverbindungen".
- Klicken Sie rechts auf "Local Area Connection" und wählen Sie "Properties" aus.
- Wählen Sie bitte "TCP / IP-Protokoll" für Ihre Netzwerk-Karte.

• Klicken Sie dann auf "Properties". Sie sollten nun das folgende Fenster sehen. Bitte stellen Sie sicher, dass "Obtain an IP address automatically" ausgewählt wurde.

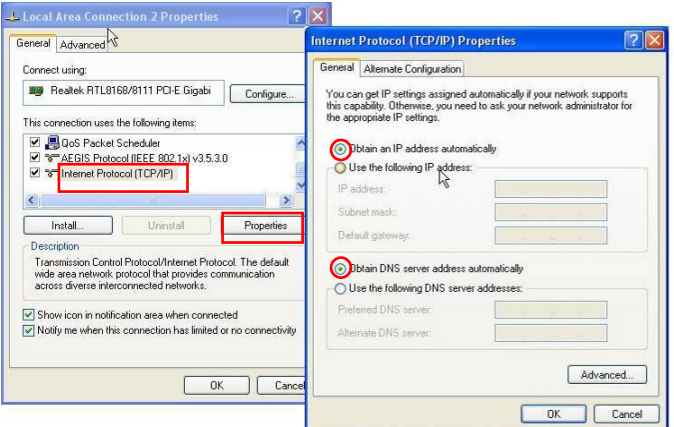

2. . Führen Sie einen Neustart des Computers durch, um sicherzustellen, dass Sie die IP-Adresse vom Router korrekt erhalten haben.

Bevor Sie beginnen, halten Sie bitte Ihren Benutzernamen und Ihr Passwort, die Sie von Ihrem Internetanbieter (ISP) erhalten haben, bereit.

### **Installation**

**1** Schalten Sie die Stromversorgung aus

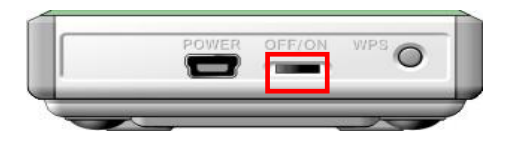

**2** Verbinden Sie den USB Dongle mit dem Router, um das System zu aktivieren

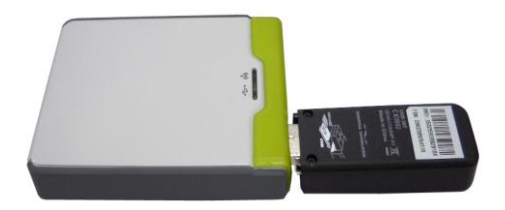

- **3** Sie können entweder das Netzteil oder das USB-Kabel für die Stromversorgung nutzen
	- **3.1** Verwendung des Netzteil

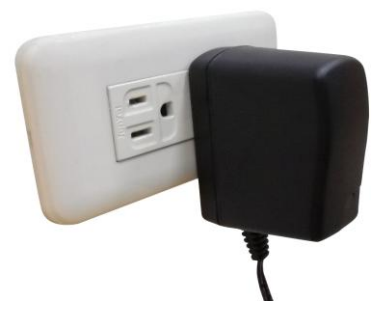

**3.2** Verwendung des USB-Kabel

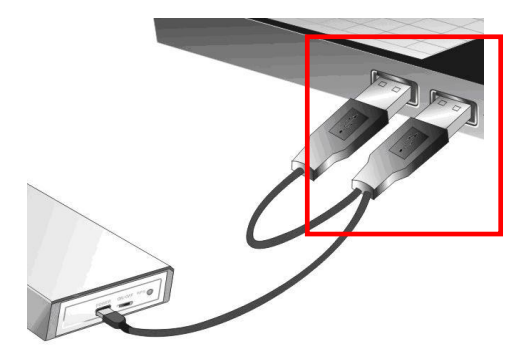

#### **4** Schalten Sie die Stromversorgung an

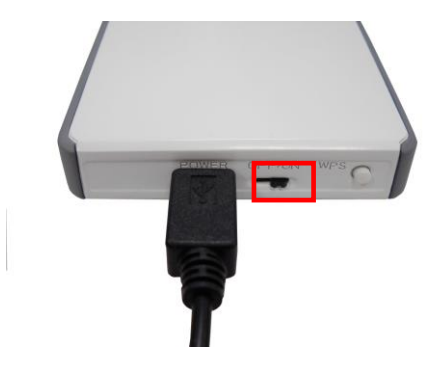

## LED Anzeige

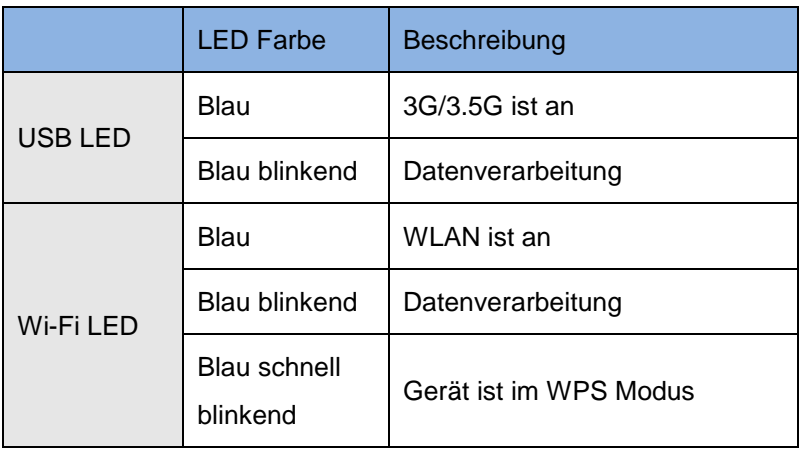

**1.** Starten Sie Ihren WEB Browser (Internet Explorer wird empfohlen). Geben Sie im *Adressfeld* die folgende IP-Adresse ein:

**http://192.168.1.1**

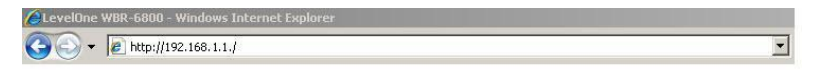

**2.** Wenn Sie dazu aufgefordert werden, geben Sie das folgende Passwort ein:

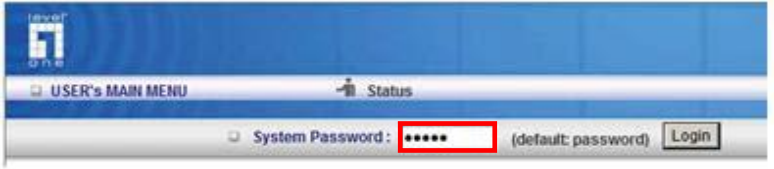

Passwort: **admin**

**3.** Wenn Sie den WBR-6801 zum ersten Mal anschließen, sollten Sie den Installationsassistenten zur Konfiguration der Internetverbindung verwenden.

Wählen Sie **Wizard** und drücken auf Next.

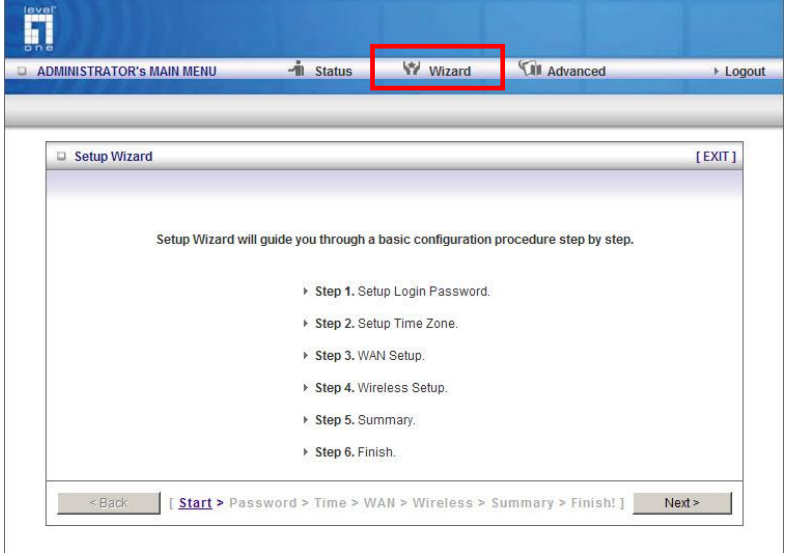

Der Installationsassistent führt Sie in 6 einfachen Schritten durch die Konfiguration.

**Hinweis:** Für eine effektive WLAN-Sicherheit empfiehlt LevelOne die WPA2-PSK Verschlüsselungsmethode.

# <span id="page-16-0"></span>**Français**

#### **Contenu du paquet**

- WBR-6801
- Adaptateur secteur (5V, 1,2A)
- Câble USB (uniquement pour alimentation)
- CD-ROM avec manuel et utilitaires
- Guide de mise en route

Si l'un quelconque des éléments ci-dessus manque, veuillez prendre contact avec votre détaillant ou votre distributeur.

#### **Vérifiez vos réglages de réseau**

- 1. Assurez-vous que votre PC peut obtenir une adresse IP automatiquement de sorte que le WBR-6801 puisse communiquer avec votre PC pendant la configuration.
	- Sélect ionnez "Control Panel" (Paneau de commandes) > "Network Connections" (Connexions de réseau).
	- Cliquez avec le bouton de droite sur "Local Area Connection" (Connexion de zone locale) et choisissez "Properties" (Propriétés).
- Sélectionnez le protocole TCP/IP pour votre carte de réseau.
- Cliquez sue le bouton "Properties" (Propriétés). Vous devriez voir l'écran suivant apparaître, assurez-vous de sélectionner "Obtain IP address automatically" (Obtenir l'adresse IP automatiquement).

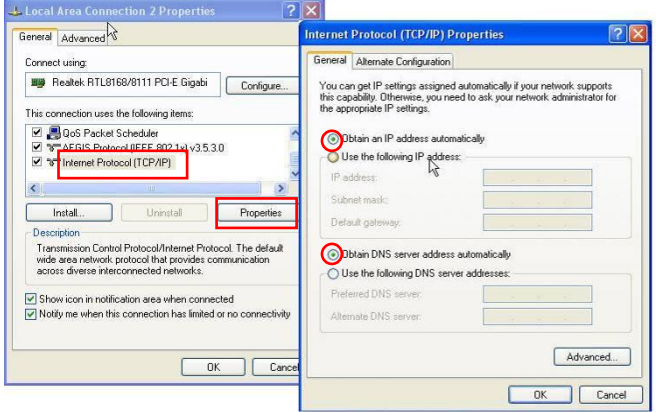

2. Redémarrez votre ordinateur pour vous assurer d'avoir reçu correctement l'adresse IP depuis le Routeur.

Avant de commencer, ayez sous la main le nom d'utilisateur et le mot de passe fournis par votre FAI.

### **Installation**

Mettez l'interrupteur d'alimentation en position arrêt (Off)

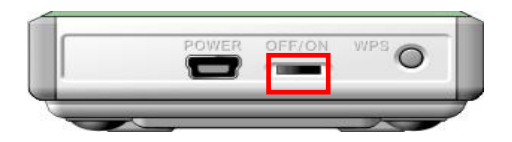

Branchez votre dongle USB activé sur votre modem USB

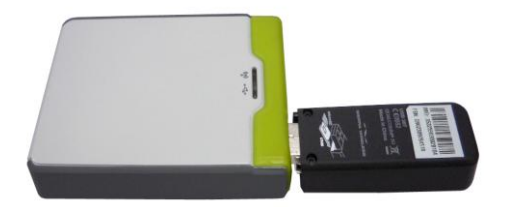

- **3** Pour l'alimentation, vous avez le choix entre l'adaptateur secteur et le câble USB
	- 3.1 Utiliser l'adaptateur secteur

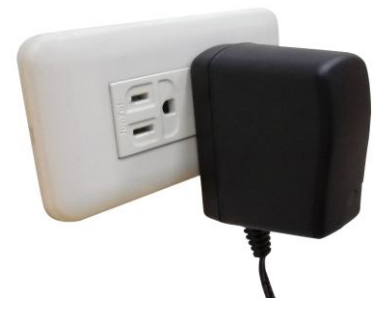

3.2 Utiliser le câble USB

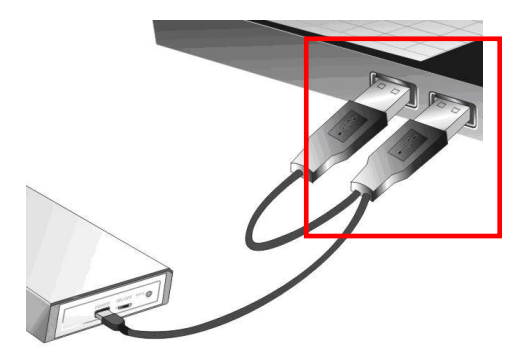

#### **4** Placez l'interrupteur d'alimentation en position marche

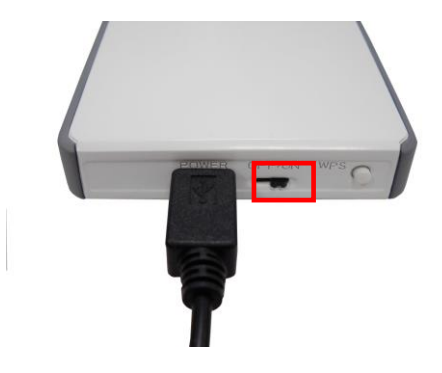

### Voyants DEL

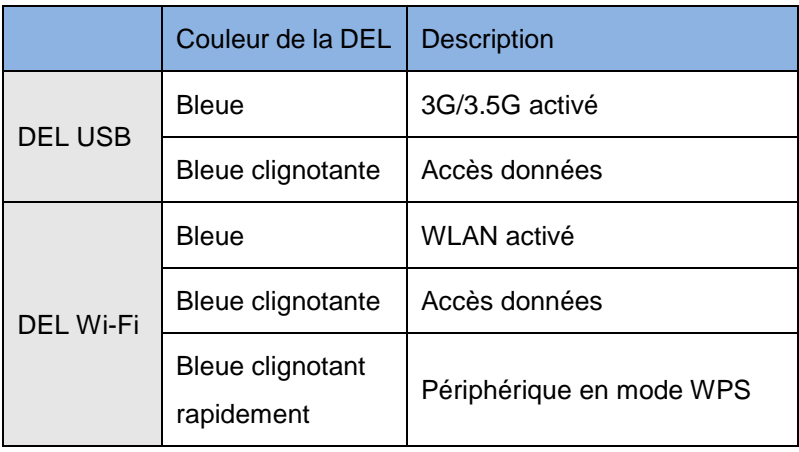

**1.** Lancez votre navigateur WEB (Internet Explorer recommandé). Dans la case *Address (Adresse)*, tapez ce qui suit :

#### **http://192.168.1.1**

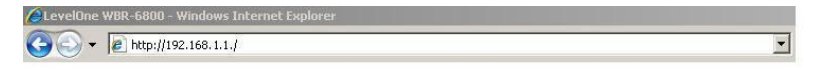

**2.** Lorsque vous y êtes invité, tapez le mot de passe indiqué ci-dessous.

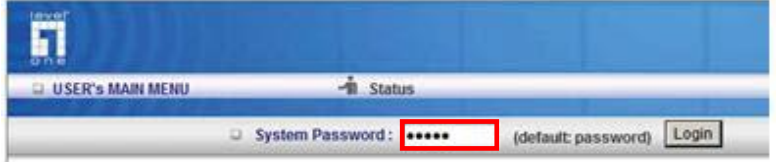

Mot de passe : **admin**

**3.** La première fois que vous établissez la connexion avec le WBR-6801, vous devez exécuter Setup Wizard (Assistant de configuration) pour configurer la connexion Internet.

Sélectionnez **Wizard (Assistant)** et cliquez sur Next (Suivant).

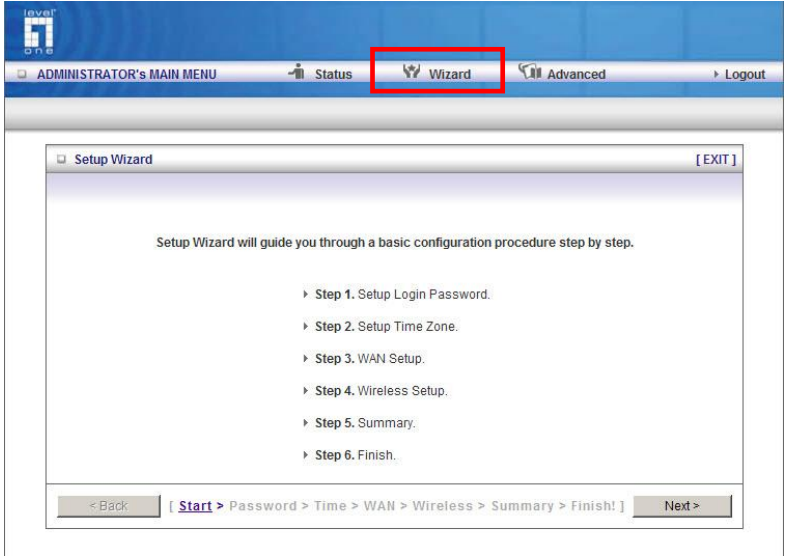

Cet assistant vous guidera pendant les 6 étapes faciles de la configuration.

**Remarque :** Pour une sécurité sans fil efficace, LevelOne recommande les méthodes de cryptage WPA2-PSK.

# <span id="page-23-0"></span>**Español**

#### **Contenido del Paquete**

- WBR-6801
- Adaptador de Corriente (5V, 1.2A)
- Cable USB (Sólo para uso de energía)
- CD-ROM con manual y utilidades
- Guía de instalación rápida

Si alguno de los elementos anteriores no están en el paquete, por favor, contacte a su vendedor o distribuidor.

#### **Verifique sus Conexiones de Red**

- 1. Por favor, asegúrese de que su PC puede obtener una dirección IP automáticamente, de manera de el WBR-6801 se pueda comunicar con su PC durante la configuración.
	- Seleccione "Panel de Control" > "Conexiones de Red".
	- Clic derecho en "Conexión de Área Local" y seleccione "Propiedades".
	- Seleccione el protocolo TCP/IP para su tarjeta de red.

 Clic en el botón Propiedades. Usted deberá ver la siguiente pantalla. Asegúrese de que esté seleccionado el campo "Obtener dirección IP automáticamente"

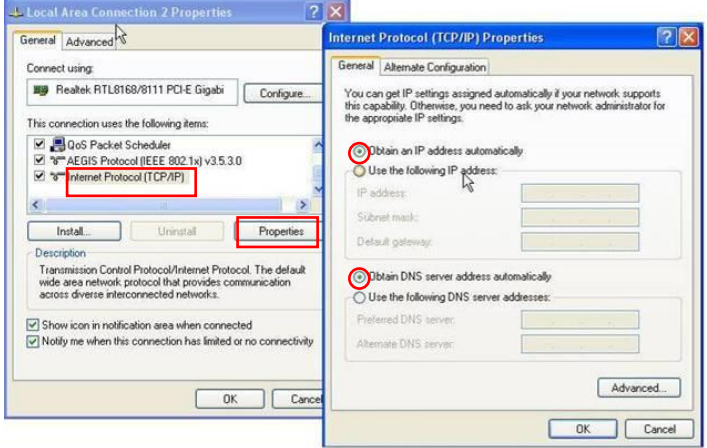

2. Reinicie su PC y asegúrese de que ha recibido la dirección IP correctamente del Router.

Antes de comenzar, por favor tenga a mano su nombre de usuario y contraseña del ISP.

## **Instalación**

Encienda el interruptor de electricidad

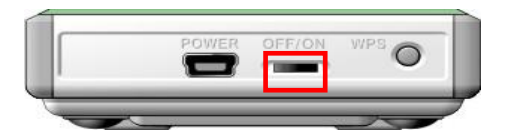

Conecte su modem USB con el dongle USB activado

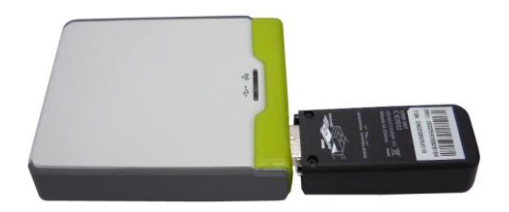

- **3** Puede optar por adaptador de corriente o el cable de alimentación USB
	- **3.1** Adaptador de Corriente

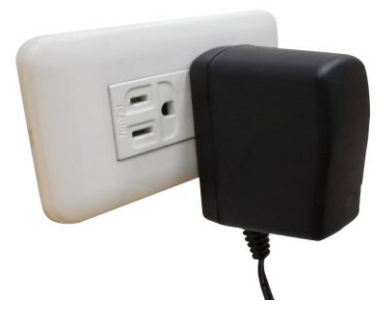

**3.2** Cable USB

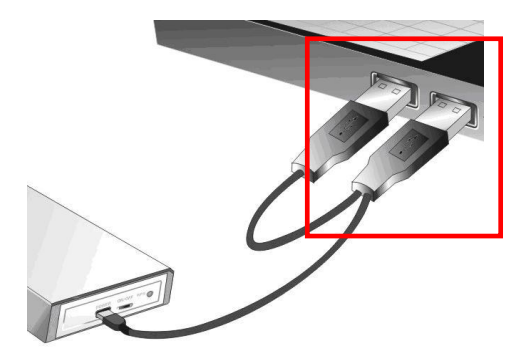

#### **4** Encienda el interruptor de alimentación

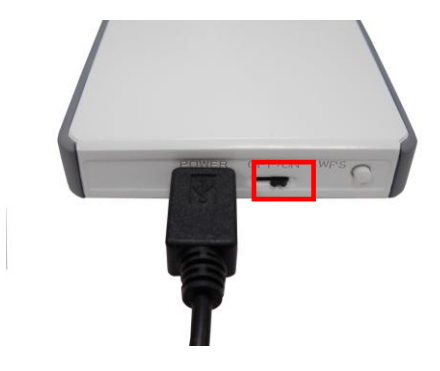

#### Indicadores LED

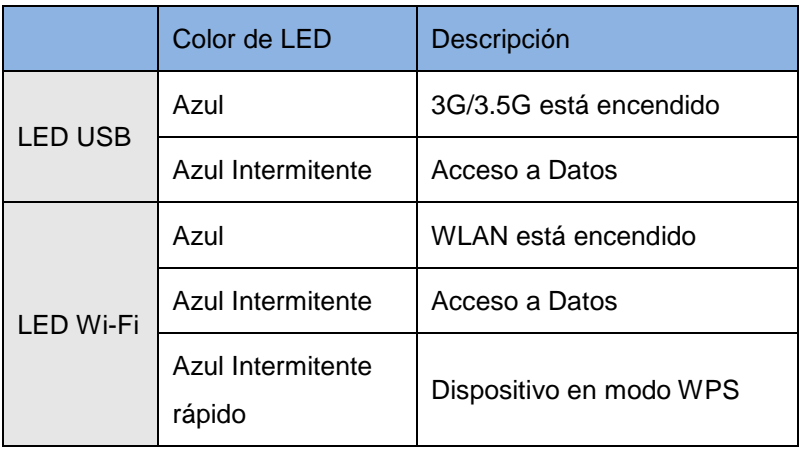

**1.** Inicie el navegador Web (Internet Explorer recomendado).

En el cuadro *Dirección*, escriba lo siguiente:

#### **http://192.168.1.1**

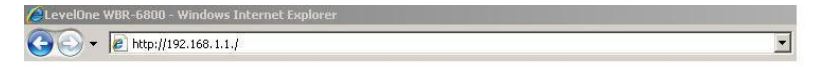

**2.** Cuando se le solicite, use la siguietne contraseña.

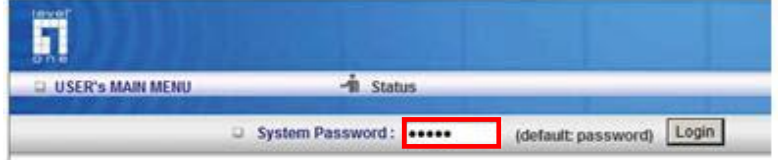

Contraseña: **admin**

**3.** La primera vez que se conecte a la WBR-6801, debe ejecutar el Asistente de Configuración para configurar la conexión a Internet.

Seleccione **Asistente** y haga clic en Siguiente.

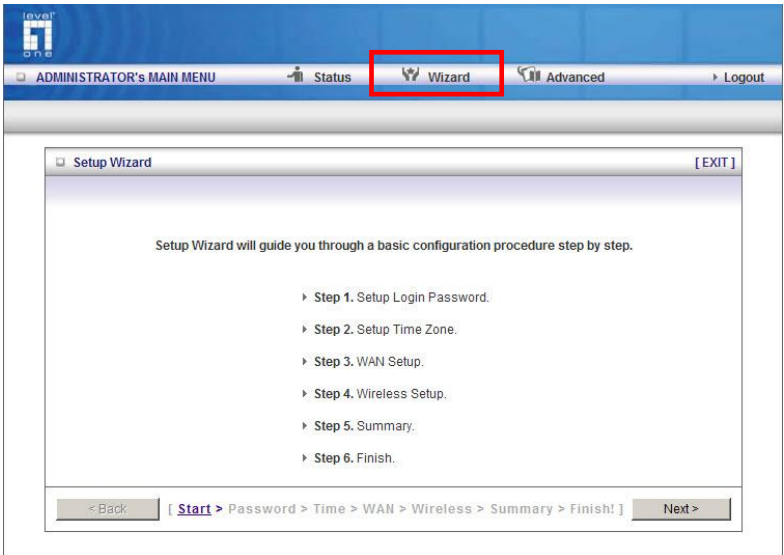

Este asistente le guiará a través de la configuración en 6 pasos fáciles.

**Nota:** Para una efectiva seguridad inalámbrica, LevelOne recomienda los métodos de cifrado WPA2-PSK

# <span id="page-30-0"></span>**Nederlands**

#### **Inhoud van de verpakking**

- WBR-6801
- Voedingsapparaat (5V, 1,2A)
- Usb-kabel (alleen voor voeding)
- Cd-rom met handleiding en hulpprogramma
- Snelle installatiegids

Als een van deze voorwerpen ontbreekt, neem dan contact op met de leverancier of verkoper.

#### **Uw netwerkinstellingen controleren**

- 1. Controleer of uw pc automatisch een IP-adres kan ophalen, zodat de WBR-6801 met uw pc kan communiceren tijdens de configuratie.
	- Selecteer "Control Panel" (Configuratiescherm) > "Network Connections" (Netwerkverbindingen).
	- Klik met de rechtermuisknop op "Local Area Connection" (LAN-verbinding) en kies "Properties" (Eigenschappen).
	- Selecteer het TCP/IP-protocol voor uw netwerkkaart.

 Klik op de knop "Properties" (Eigenschappen). U zou het volgende scherm moeten zien. Zorg dat u "Obtain IP address automatically" (IP-adres automatisch ophalen) hebt geselecteerd.

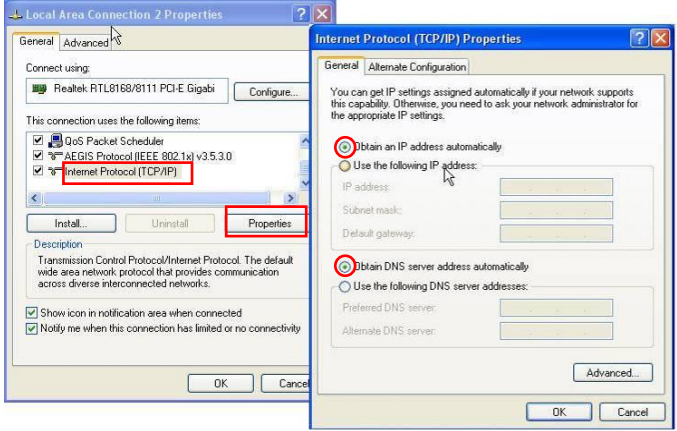

2. Start de computer opnieuw op om zeker te zijn dat u het IP-adres correct hebt ontvangen van de router.

Zorg ervoor dat u ,voordat u begint, de gebruikersnaam en het wachtwoord van de internetprovider bij de hand hebt.

#### **Installatie**

Set de hoofdschakelaar uit

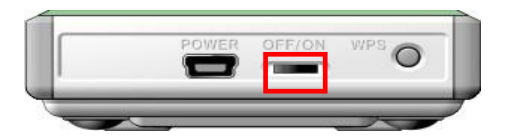

Sluit de usb-modem aan met een geactiveerde usb-dongle

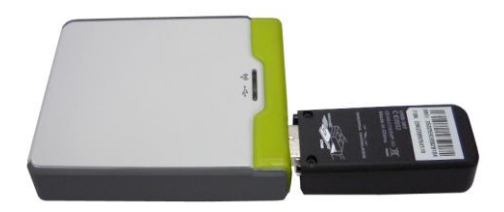

- **3** U kunt kiezen voor voeding met een netvoedingsapparaat of een usb-kabel
	- **3.1** Gebruik van het netvoedingsapparaat

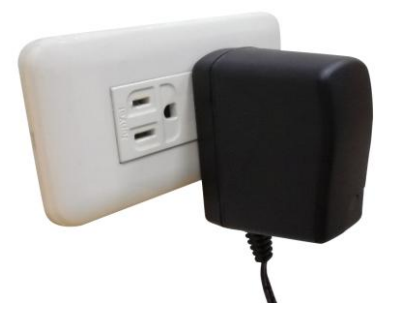

**3.2** Gebruik van de usb-kabel

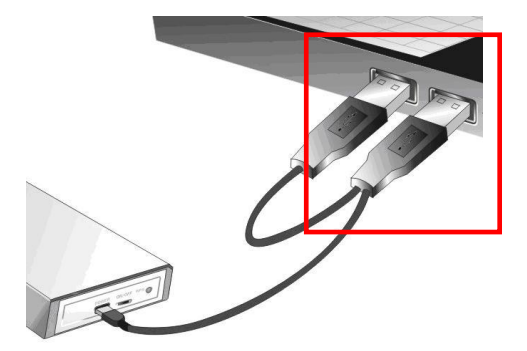

#### **4** Zet de hoofdschakelaar aan

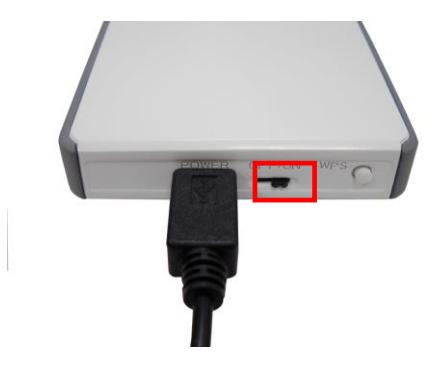

#### Led-indicatoren

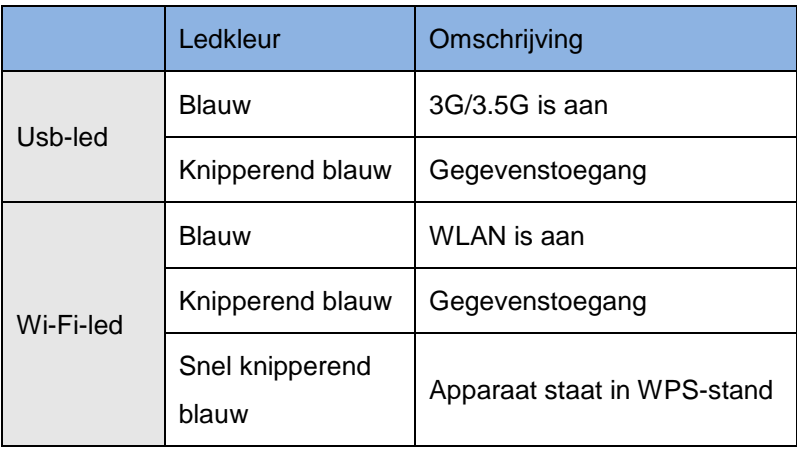

**1.** Start de webbrowser (bijvoorbeeld de Internet Explorer). Type het volgende in het *adres*vak:

#### **http://192.168.1.1**

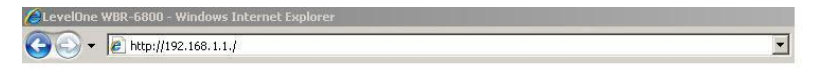

**2.** Geef, als daarom gevraagd wordt, het volgende wachtwoord op.

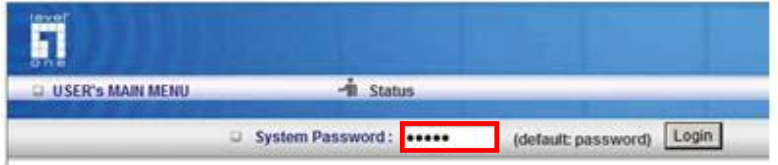

Wachtwoord: **admin**

**3.** De eerste keer dat u verbinding maakt met de WBR-6801, start u de Setup-wizard om de internetverbinding toe configureren.

Selecteer **Wizard** en klik op Next (Volgende).
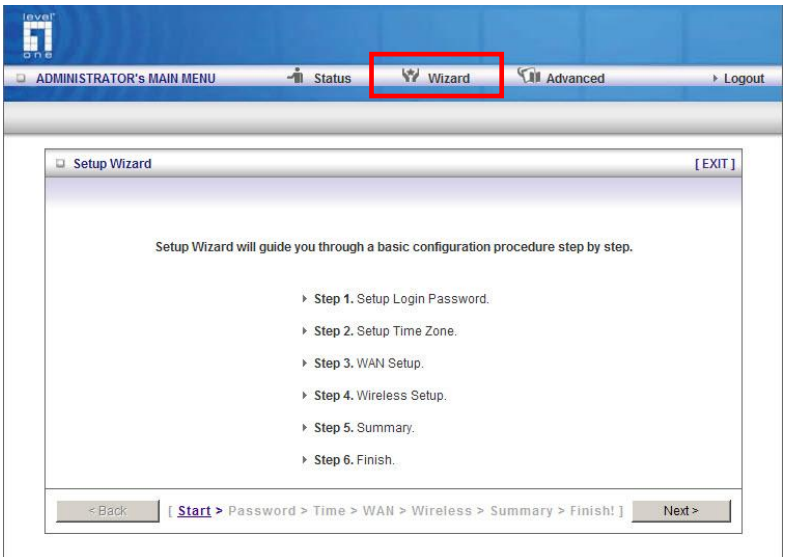

Deze wizard leidt u in zes stappen door de configuratie.

**Opmerking:** Voor een effectieve draadloze beveiliging adviseert LevelOne versleuteling met WPA2-PSK.

# **Dansk**

### **Pakke indhold**

- WBR-6801
- Power Adapter (5V, 1.2A)
- USB kabel (kun til strøm forsynigs brug)
- CD-ROM med manual og Utility
- Quick Installation Guide

Hvis nogle af ovenstående mangler, kontakt venligst deres forhandler eller distributør.

### **Tiek din netværks opsætning**

- 1. Venligst tjek at din PC kan hente IP adresse automatisk så WBR-6801 kan kommunikere med din PC under konfigurationen.
	- Vælg "Kontrol Panel" > "Netværks forbindelser". (I netværks og delingscenter)
	- Højre klik på "LAN forbindelse" og vælg "egenskaber".
	- Vælg TCP/IP protokol for dit netværks kort.

 Klik på egenskaber knappen Du skulle nu se følgende skærm og tjek at du har valgt " Hent IP adresse automatisk"

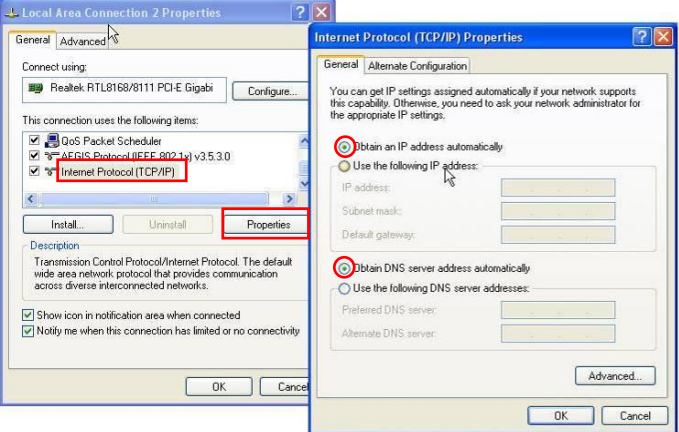

2. Genstart computer for at være sikker på at du modtager Ip adresse korrekt fra routeren.

Før de begynder, have venligst deres brugernavn og password detaljer til deres internet forbindelse klar.

### **Installation**

Sørg for at der ikke er strøm på enhederne

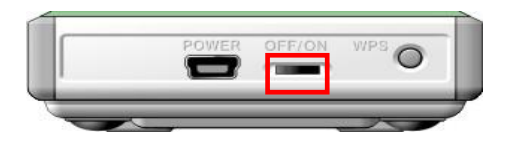

Indsæt deres aktiverede USB 3G modem i routeren

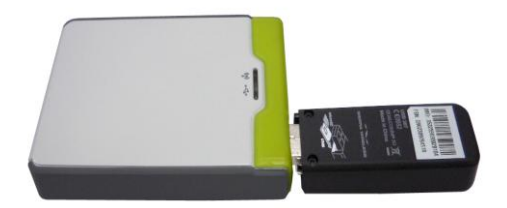

- **3** De kan væ lge enten mellem strømforsyningen til netstik eller USB kabel fra PC som strømkilde
	- **3.1** Brug Strøm adapter

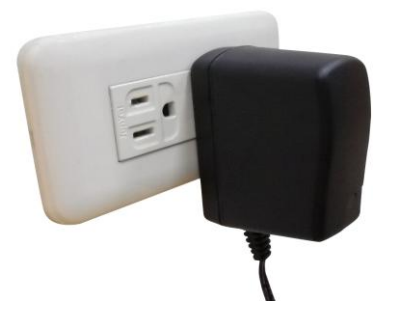

**3.2** Brug USB kabel

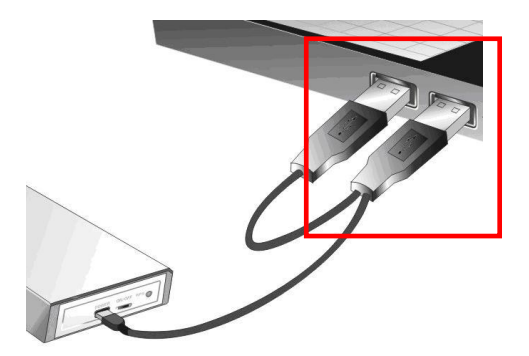

### **4** Afbryder knap på enheden

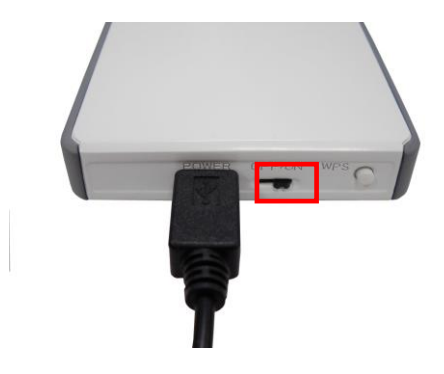

## LED indiktorer

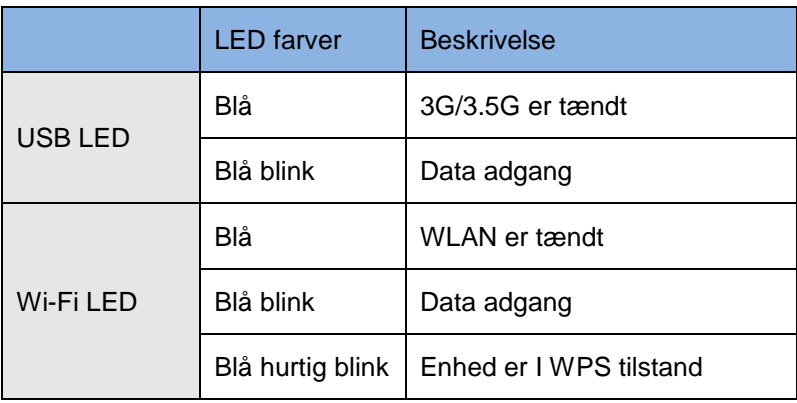

**1.** Start din WEB browser (Internet Explorer anbefales). I a*dresse b*oxen indtastes følgende:

#### **http://192.168.1.1**

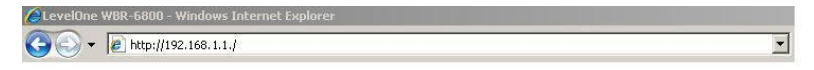

**2.** Når de bliver spurgt, brug følgende.

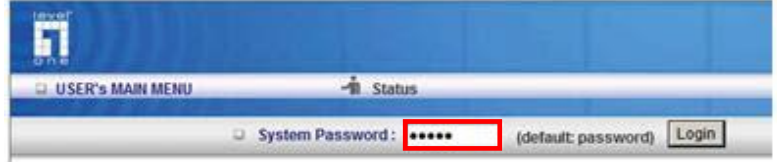

Password: **admin**

**3.** Første gang de forbinder til WBR-6801, bør de køre setup Wizard for at konfigurere internet forbindelsen.

Vælg **Wizard** og klik næste.

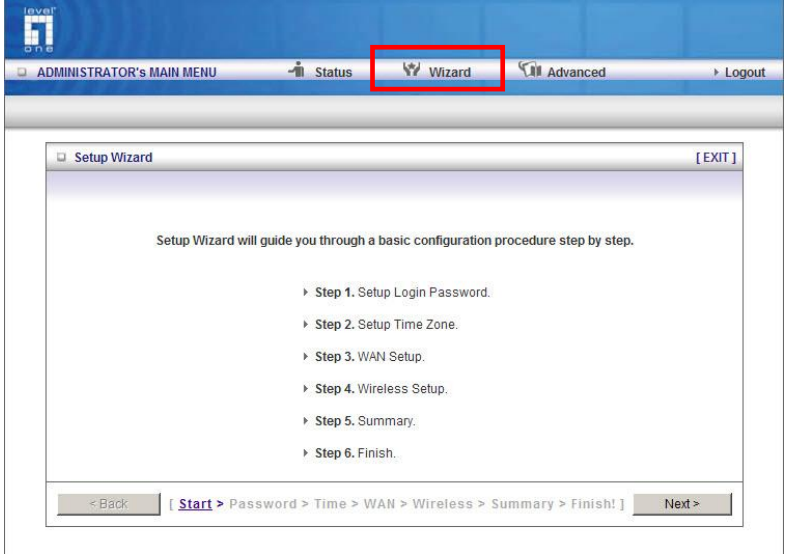

Denne wizard vil guide dem gennem opsætningen I 6 enkle trin.

**NB:** For effektiv trådløs sikkerhed, LevelOne anbefaler brug af WPA2-PSK kryptering.

# **Italiano**

#### **Contenuto della confezione**

- WBR-6801
- Trasformatore elettrico (5V, 1.2A)
- Cavo USB (solo per uso elettrico)
- CD-ROM con manuale e utilità
- Guida rapida all'installazione

Qualora uno degli elementi di cui sopra fosse danneggiato o mancante, contattare immediatamente il proprio dettagliante o distributore.

### **Controllare le proprie impostazioni di rete**

- 1. Accertarsi che il PC possa ottenere automaticamente un indirizzo IP in modo che WBR-6801 comunichi con il PC durante la configurazione.
	- Selezionare "Control Panel" (Pannello di controllo) > "Network Connections" (Connessioni di rete)
- Fare clic con il tasto destro del mouse su "Local Area Connection" (Connessione alla rete locale) quindi selezionare "Properties" (Proprietà).
- Selezionare il protocollo TCP/IP per la propria scheda di rete.
- Cliccare sul pulsante "Properties" (Proprietà). Quindi, controllare la seguente schermata per accertarsi di aver selezionato "Obtain IP address automatically" (Ottieni indirizzo IP automaticamente).

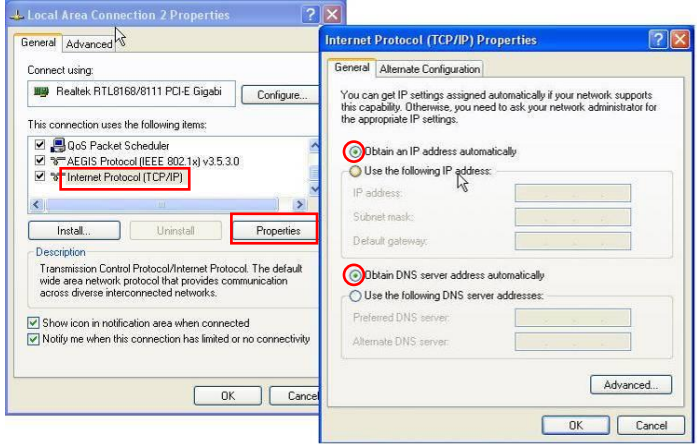

2. Riavviare il computer per accertarsi di aver ricevuto correttamente l'indirizzo IP dal router.

Prima di iniziare, preparare i dettagli di username e password del proprio ISP.

## **Installazione**

Spegnere l'interruttore

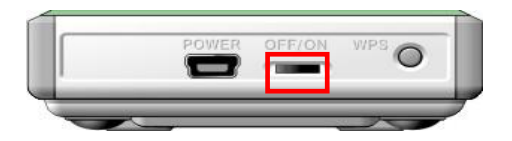

Inserire il modem USB con la chiavetta USB attivata

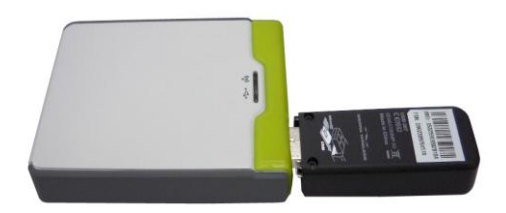

- **3** È possibile scegliere il trasformatore o il cavo USB per l'alimentazione
	- **3.1** Uso del trasformatore elettrico

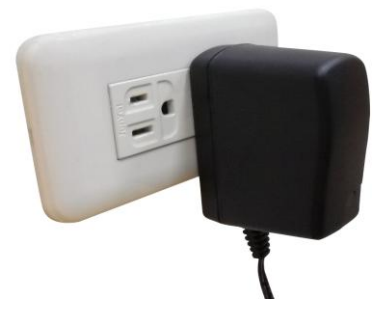

**3.2** Uso del cavo USB

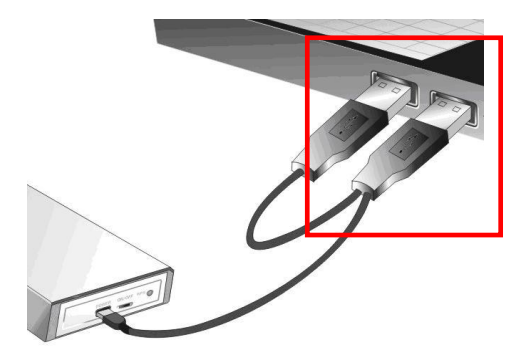

#### **4** Accendere l'interruttore di alimentazione

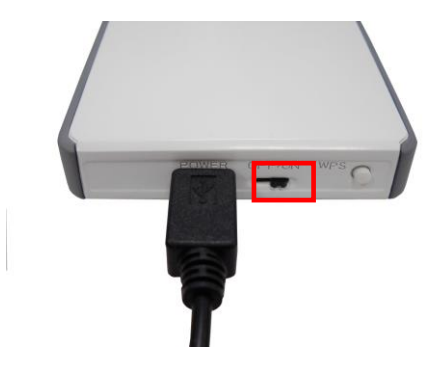

### Indicatori LED

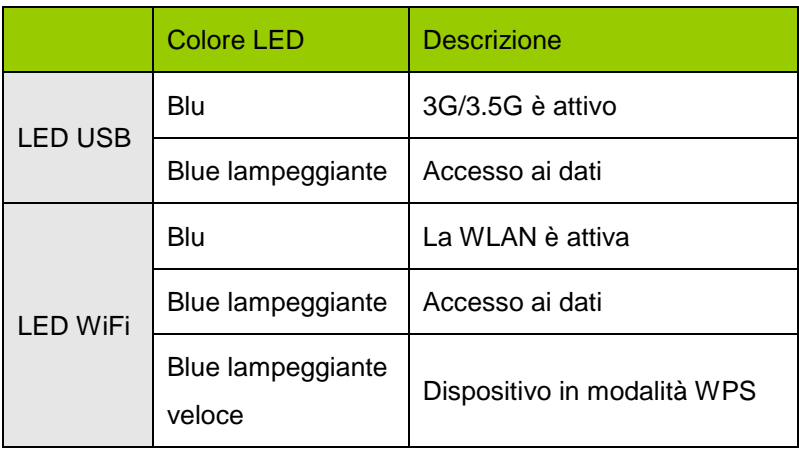

**1.** Avviare il browser WEB (Interne Explorer è il browser consigliato). Nella casella *Address (Indirizzo)*, inserire quanto segue:

#### **http://192.168.1.1**

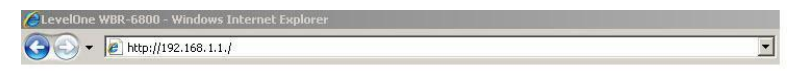

**2.** Quando richiesto, usare la seguente password.

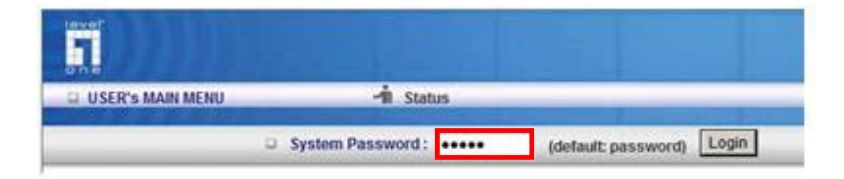

#### Password: **admin**

**3.** La prima volta che si collega WBR-6801, è necessario eseguire la procedura guidata di configurazione della connessione a Internet.

Selezionare **Wizard (Procedura guidata)** e fare clic su Next (Avanti).

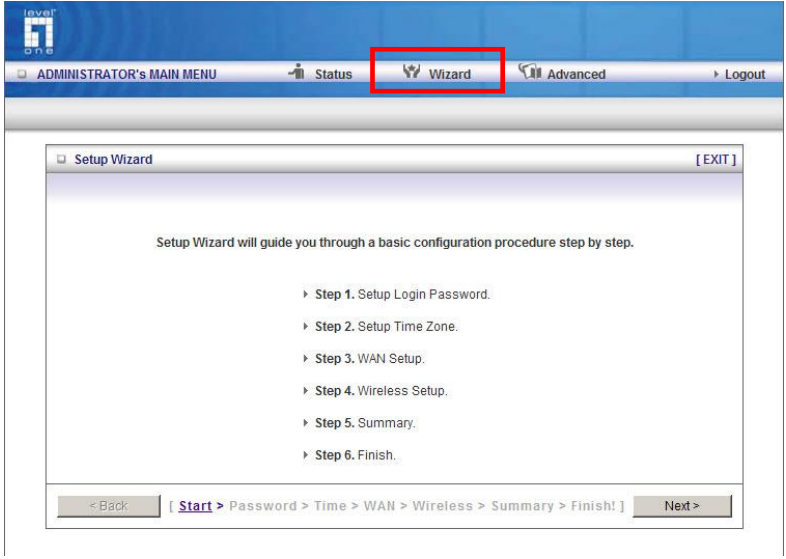

Questa procedura vi guiderà attraverso le sei facili fasi di configurazione.

**Nota:** Per una sicurezza wireless efficace, LevelOne consiglia i metodi di cifratura WPA2-PSK.

# **Ελληνικά**

### **Περιετόμενα ζσζκεσαζίας**

- WBR-6801
- Τροφοδοτικό (5V, 1.2A)
- USB καλώδιο (μόνο για χρήση τροφοδοσίας)
- CD-ROM με εγχειρίδιο χρήσης και λογισμικό
- Οδηγός γρήγορης εγκατάστασης

Εάν κάποιο από τα παραπάνω αντικείμενα δεν βρίσκεται στην συσκευασία, παρακαλώ επικοινωνήστε με το σημείο πώλησης ή τον προμηθευτή της συσκευής.

### Έλεγχος των ρυθμίσεων του δικτύου

- 1. Παρακαλώ σιγουρευτείτε πως ο υπολογιστής σας δέχεται αυτόματα IP διεύθυνση, ώστε ο δρομολογητής WBR-6801 να μπορεί να επικοινωνήσει με τον υπολογιστή κατά την διαδικασία παραμετροποίησης.
	- Επιλέξτε "Πίνακας Ελέγχου" > "Συνδέσεις δικτύου".
	- Κάντε δεξί κλικ στο εικονίδιο "Τοπική σύνδεση" και επιλέξτε "Ιδιότητες".
- Επιλέξτε το TCP/IP πρωτόκολλο της κάρτας δικτύου σας.
- Επιλέξτε ιδιότητες. Αν οι ρυθμίσεις σας είναι σωστές θα πρέπει να σας εμφανιστεί το παρακάτω παράθυρο. Σιγουρευτείτε πως έχετε επιλέξει "Αυτόματη απόδοση διεύθυνσης IP".

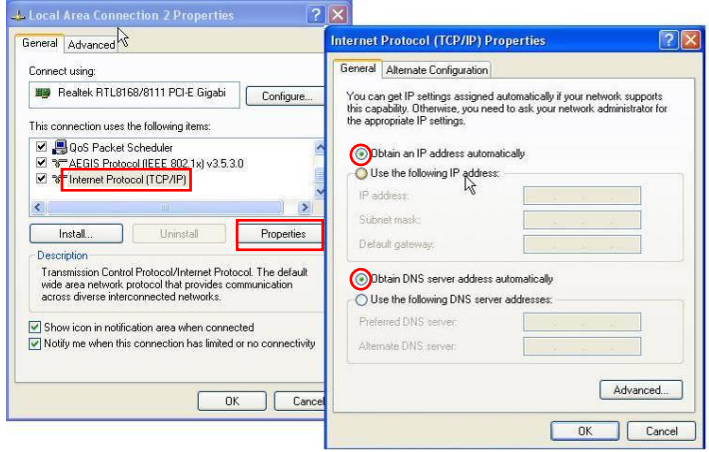

2. Επανεκκινήστε τον υπολογιστή σας και βεβαιωθείτε πως ο υπολογιστής σας έχει λάβει διεύθυνση IP αυτόματα από τον δρομολογητή WBR-6801.

Πριν ξεκινήσετε, παρακαλώ να γνωρίζετε το όνομα χρήστη και τον κωδικό πρόσβασης για την παροχή Internet υπηρεσίας από τον πάροχο σας.

## **Εγκαηάζηαζη**

1 Απενεργοποιήστε την συσκευή χρησιμοποιώντας τον ON/OFF διακόπτη

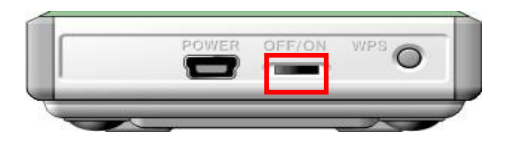

2 Συνδέστε το USB 3G Modem στη συσκευή

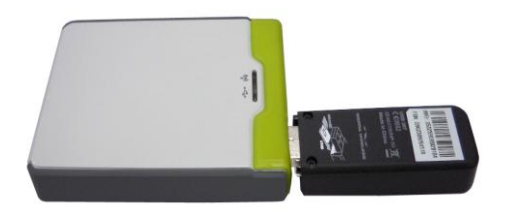

- **3** Μπορείτε να επιλέξετε τον τρόπο τροφοδοσίας της συσκευής. Χρησιμοποιήστε το τροφοδοτικό ή το USB καλώδιο
	- 3.1 Χρήση τροφοδοτικού

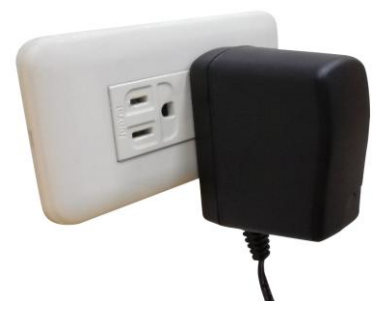

3.2 Χρήση USB καλωδίου

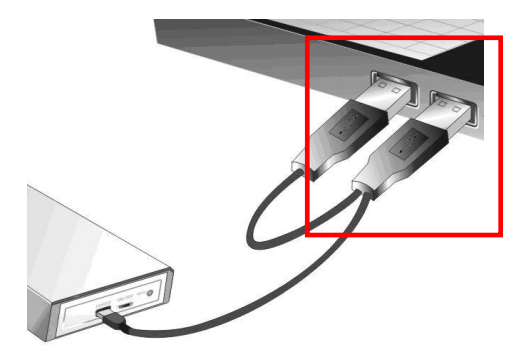

**4** Ενεργοποιήστε την συσκευή χρησιμοποιώντας τον διακόπτη ON/OFF

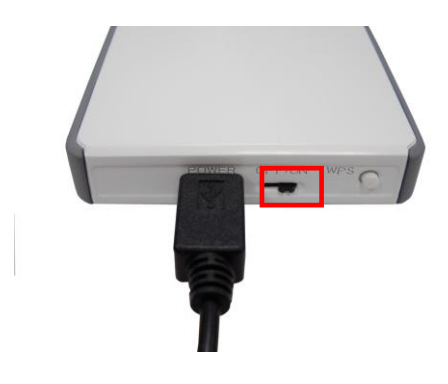

Ενδείξεις LED

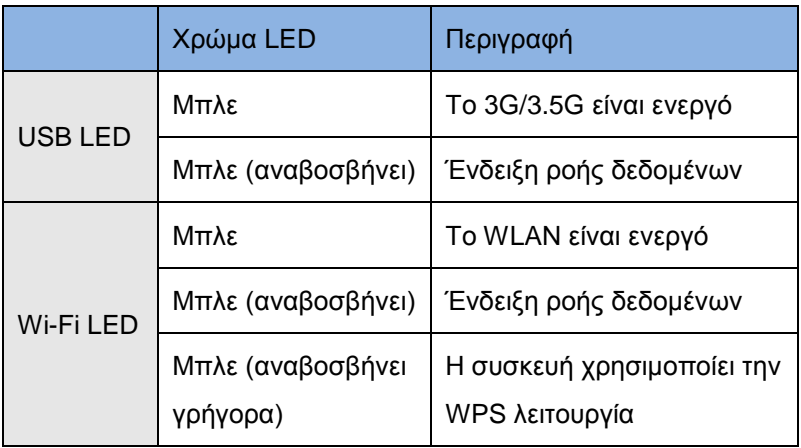

1. Εκκινήστε έναν WEB browser (ενδείκνυται η χρήση του Internet Explorer). Στο πεδίο εισαγωγής διεύθυνσης, πληκτρολογήστε τα ακόλουθα:

**http://192.168.1.1**

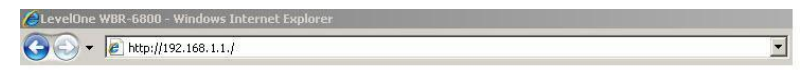

**2.** Όταν σας ζητηθεί εισάγετε το ακόλουθο password.

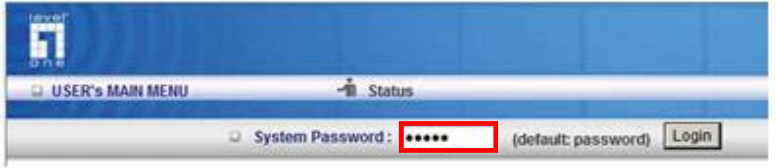

Password: **admin**

**3.** Την πρώτη φορά που θα συνδεθείτε με το WBR-3601 θα

πρέπει να εκτελέσετε τον οδηγό γρήγορης εγκατάστασης για την παραμετροποίηση της Internet σύνδεσης σας.

Επιλέξτε **Wizard** και πατήστε Next.

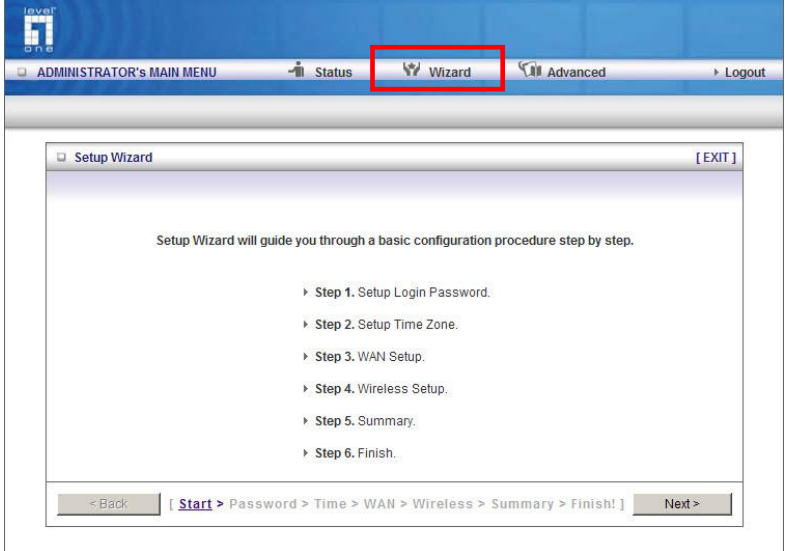

Ο οδηγός θα σας καθοδηγήσει κατά την παραμετροποίηση των ρυθμίσεων σας μέσα από έξι εύκολα βήματα.

**Σημείωση:** Η LevelOne προτείνει WPA2-PSK μέθοδο κρυπτογράφησης για μέγιστη ασφάλεια.

# **Português**

#### **Conteúdo da Embalagem**

- WBR-6801
- Adaptador de Energia (5V, 1.2A)
- Cabo USB (Apenas para uso de energia)
- CD-ROM com Manual e Utilitário
- Guia de Instalação Rápida

Se qualquer dos itens acima estiver faltando, favor contate seu revendedor ou distribuidor.

#### **Verifique as suas Definições de Rede**

- 1. Certifique-se de que o seu PC pode obter automaticamente o endereço IP, para que o WBR-6801 possa comunicar com o seu PC durante a configuração.
	- Seleccione "Control Panel" (Painel de Controlo) > "Network Connections" (Ligações de Rede).
	- Clique com o lado direito do rato em "Local Area Connection" (Ligação de Área Local) e seleccione "Properties" (Propriedades).
- Seleccione o protocolo TCP/IP correspondente à sua placa de rede.
- Clique na tecla Properties (Propriedades). Deverá então ver o ecrã seguinte e certificar-se de que seleccionou "ObtainIP address automatically" (Obter automaticamente o endereço IP).

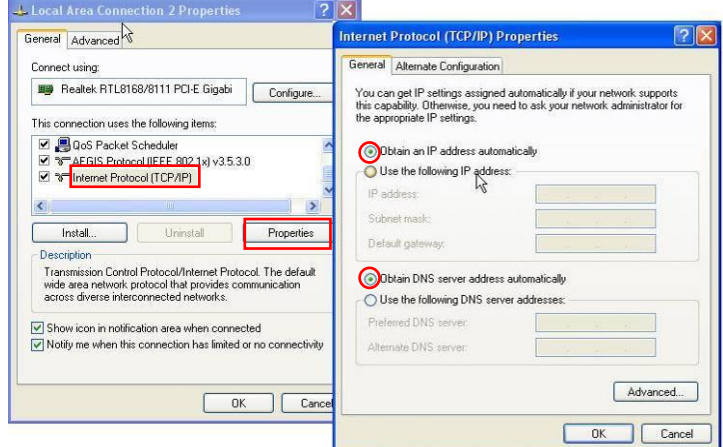

2. Reinicie o computador para se certificar que recebeu correctamente o endereço IP a partir do router.

Antes de começar, por favor tenha seus detalhes de nome de usuário e senha de ISP prontos.

## **Instalação**

Desligue o interruptor de energia

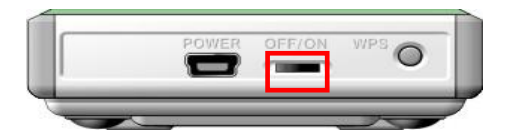

Conecte seu modem USB com o dispositivo USB ativado

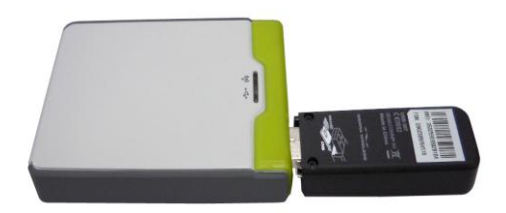

- **3** Você pode optar pelo Adaptador de Energia ou pelo Cabo USB para suprimento de energia
	- **3.1** Uso de Adaptador de Energia

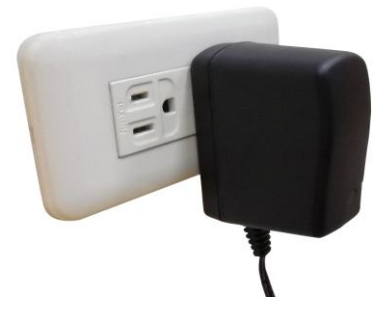

**3.2** Uso de cabo USB

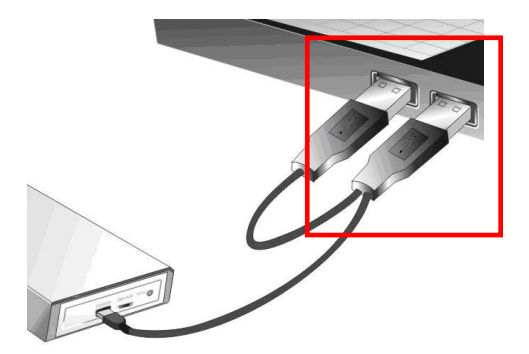

### **4** Ligue o interruptor de energia

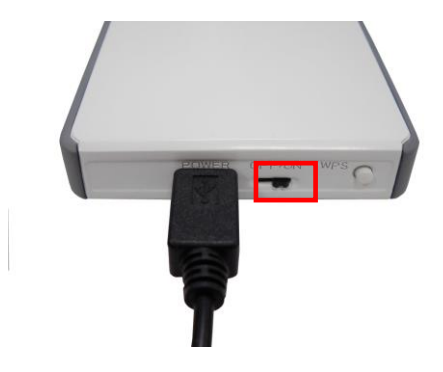

### Indicadores de LED

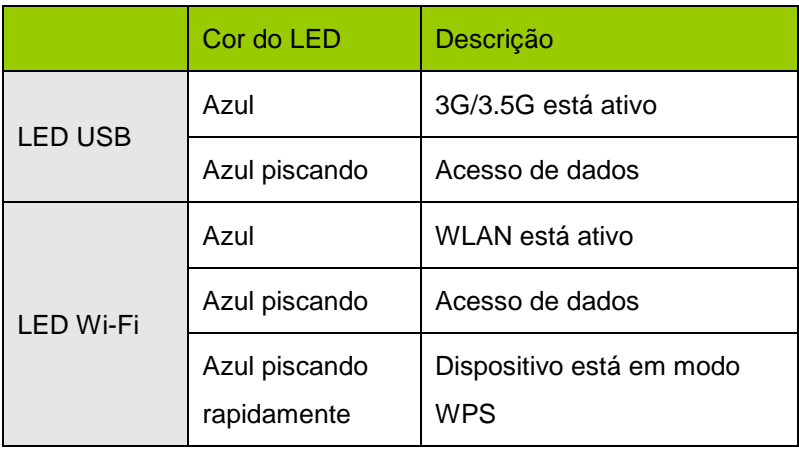

**1.** Inicie seu navegador WEB (recomendado Internet Explorer). Na caixa de *Endereço*, insira o que segue:

#### **http://192.168.1.1**

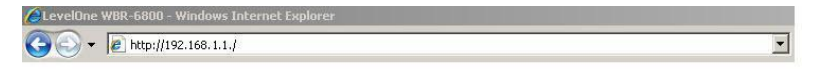

**2.** Quando alertado, use a seguinte senha.

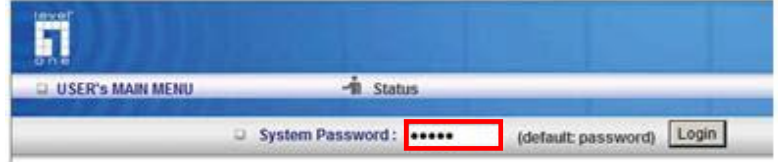

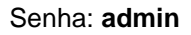

**3.** A primeira vez em que você conectar-se ao WBR-6801, você deve executar o Setup Wizard (Assistente de Configuração) para configurar a Conexão a Internet.

Selecione **Wizard (Assistente)** e clique em Next (Preóximo).

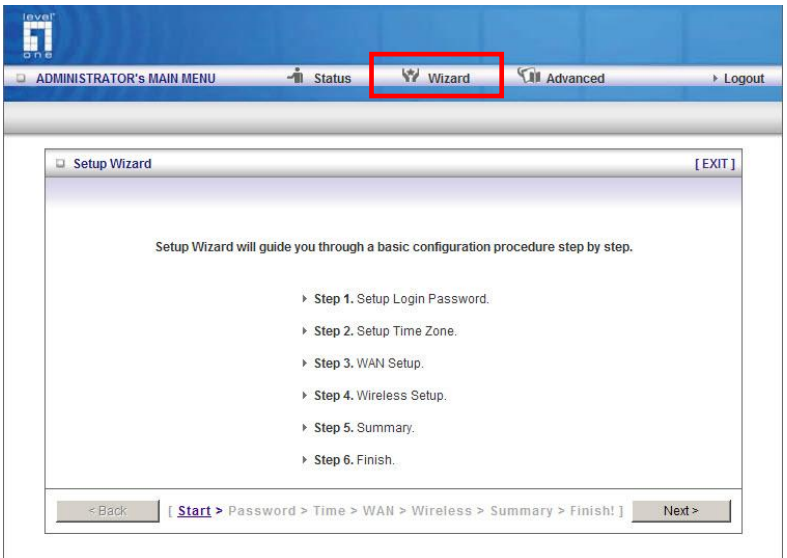

Este assistente te guiará através da configurar em 6 passos fáceis.

**Observação:** Para segurança sem fio efetiva, a LevelOne recomenda métodos de criptografia WPA2-PSK.

# **Svenska**

### **Förpackningen innehåller**

- WBR-6801
- $\bullet$  Nätdel (5V, 1.2A)
- USB kabel (Endast för strömförsörjning)
- CD manual och hjälpprogram
- Quick Installation Guide

Fattas något av ovanstående kontakta din återförsäljare eller distributör.

### **Kontrollera dina nätverksinställningar**

- 1. Se till att din dator kan få en IP-adress automatiskt så att WBR-6801 kan kommunicera med datorn under konfigurationen.
	- Välj "Control Panel" (Kontrollpanel) > "Network Connections" (Nätverksanslutningar).
	- Högerklicka på "Local Area Connection" (Anslutning till lokalt nätverk) och välj "Properties" (Egenskaper).
	- Markera Internetprotokoll TCP/IP för ditt nätverkskort.

 Klicka på knappen Properties (Egenskaper). Du bör se följande skärm och se till att du har valt "Obtain IP address automatically" (Erhåll en IP-adress automatiskt)

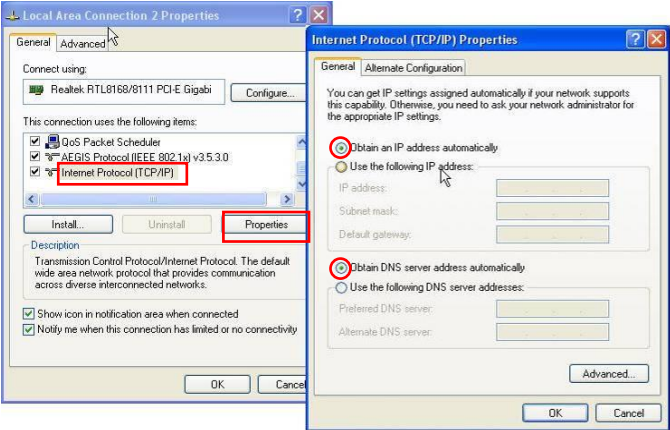

2. Starta om datorn och se till att du tagit emot IP-adressen korrekt från routern.

Du kan behöva användarnamn och lösenord från din Internetleverantör. Du kan eventuellt även behöva uppgifter om din 3G uppkoppling. APN, Gateway, DNS server samt alltid PIN koden till SIM kortet. Ha dokumentationen redo.

## **Installation**

Stäng av routern med strömbrytaren

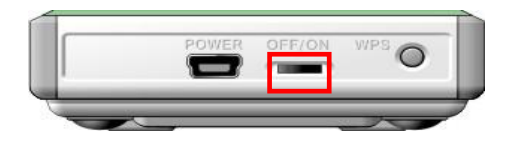

Koppla in ditt aktiverade USB modem

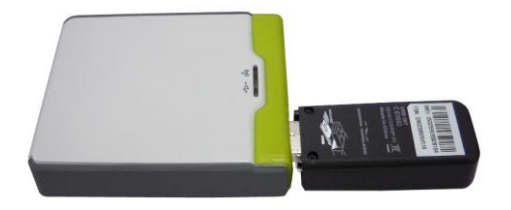

- **3** Du kan välja mellan nätdelen eller USB kabel för strömförsörjning
	- **3.1** Använda nätdel. (Medföljande nätdel är 100% anpassad efter svensk standard)

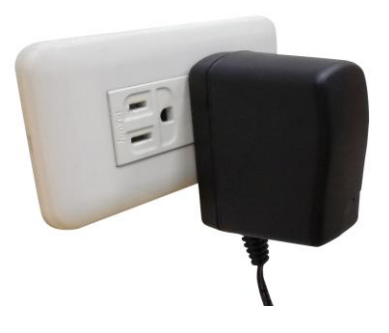

**3.2** Använda USB kabel

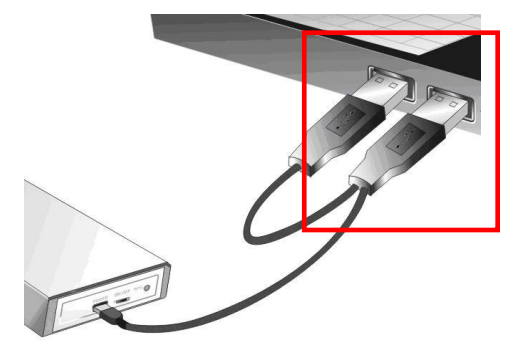

### **4** Slå på strömbrytaren

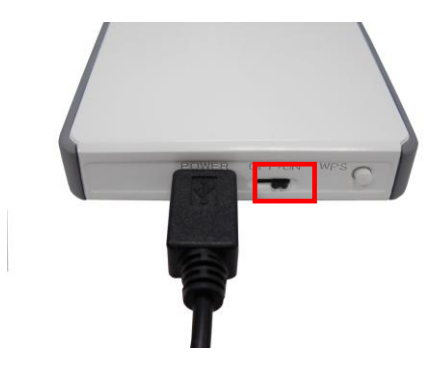

## LED indikatorer

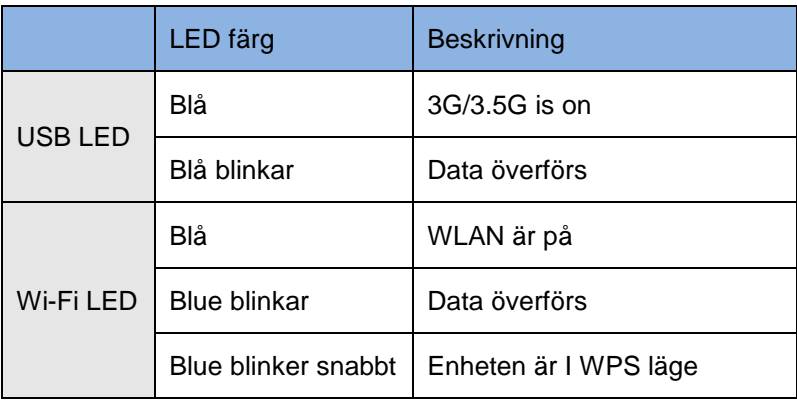

**1.** Starta din Webbläsare (Vi rekommenderar Internet Explorer). I *adressfältet* anger du:

#### **http://192.168.1.1**

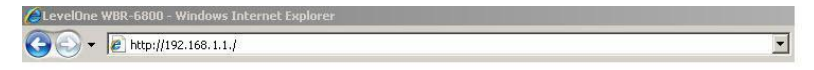

**2.** Ange lösenord enligt nedan.

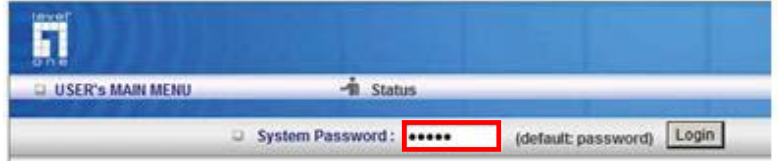

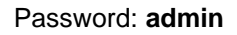

- 1. Första gången du använder WBR-6801är det lamplight att köra installationsguiden, Setup Wizard, för att konfigurera Internetuppkoppplingen.
	- Välj **Wizard** och klicka Nästa.

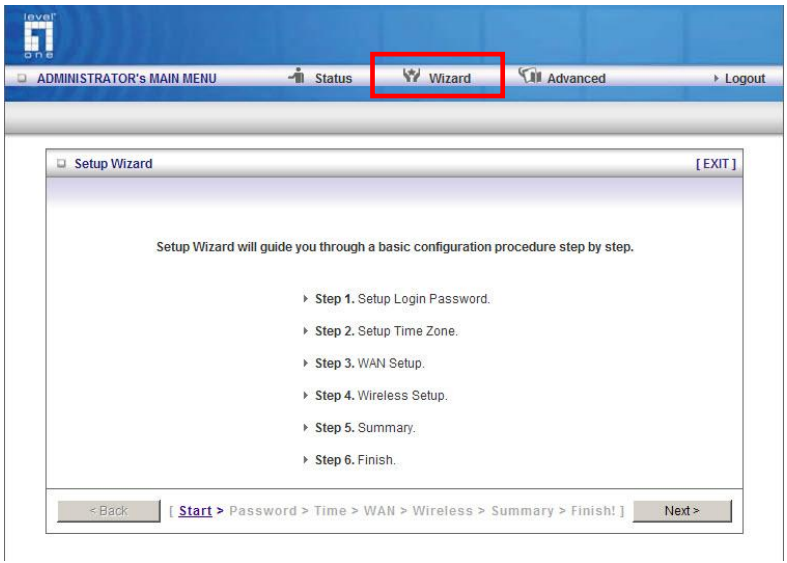

Guiden hjälper dig i sex enkla steg med inställningarna.

**OBS:** För högsta trådlösa säkerhet, rekommenderar LevelOne WPA2-PSK kryptering.
# **Slovenščina**

## **Vsebina paketa**

- WBR-6801
- Napajalni adapter (5 V, 1,2A)
- Kabel USB (samo za napajanje)
- CD-ROM medij z navodili / orodji
- Hitri namestitveni vodič

Če kateri od zgornjih elementov manjka, se prosimo posvetujte s trgovcem ali distributerjem.

## **Preverite svoje omrežne nastavitve**

- 1. Prepričajte se, da vaš PC lahko pridobi IP naslov samodejno, da bo WBR-6801 med postopkom konfiguracije lahko komuniciral s PC-jem.
	- Izberite ''Control Panel'' (Nadzorna plošča) > ''Network Connections'' (Omrežne povezave).
	- Desno-kliknite ''Local Area Connection'' (Lokalna internetna povezava) in izberite ''Properties'' (Lastnosti).
	- Izberite TCP/IP protokol za vašo omrežno kartico.

 Kliknite na gumb ''Properties'' (Lastnosti). Potem bi morali videti naslednje zaslonsko okno, v katerem preverite, da imate izbrano "Obtain IP address automatically" (IP naslov pridobi samodejno)

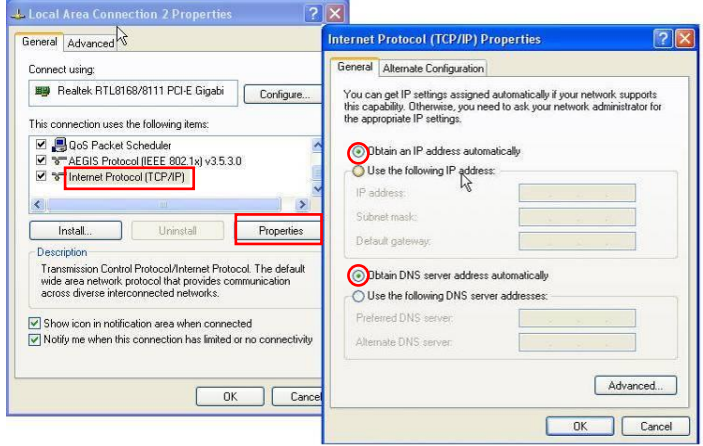

2. Ponovno zaženite računalnik, da se prepričate, če ste pravilno prejeli IP naslov z usmerjevalnika.

Pred začetkom si preskrbite ISP-jevo uporabniško ime in geslo.

## **Namestitev**

Izključite napajalno stikalo

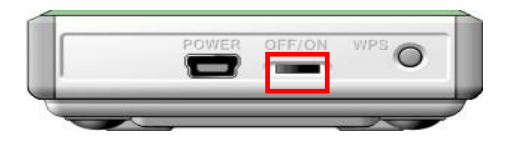

Priključite modem USB z aktiviranim zaščitnim ključem USB

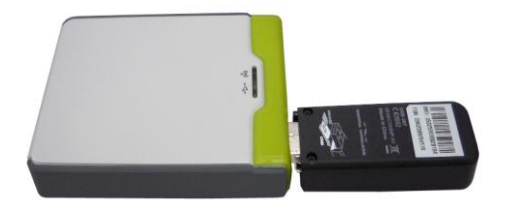

- **3** Za napajanje lahko izberete napajalni adapter ali kabel USB
	- **3.1** Uporabite napajalni adapter

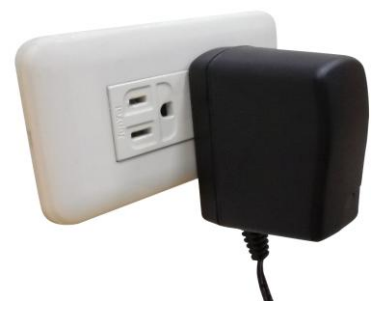

**3.2** Uporabite kabel USB

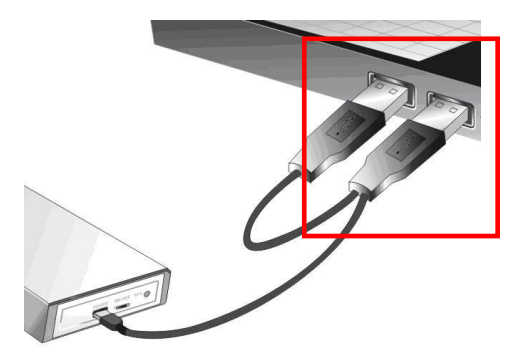

**4** Vključite napajalno stikalo

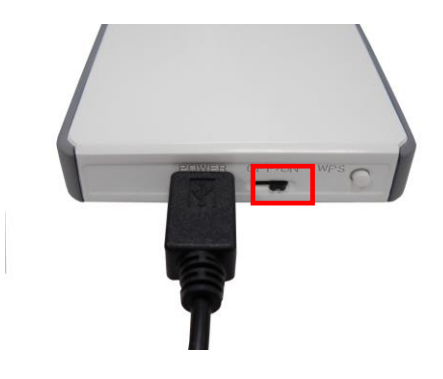

# LED indikatorji

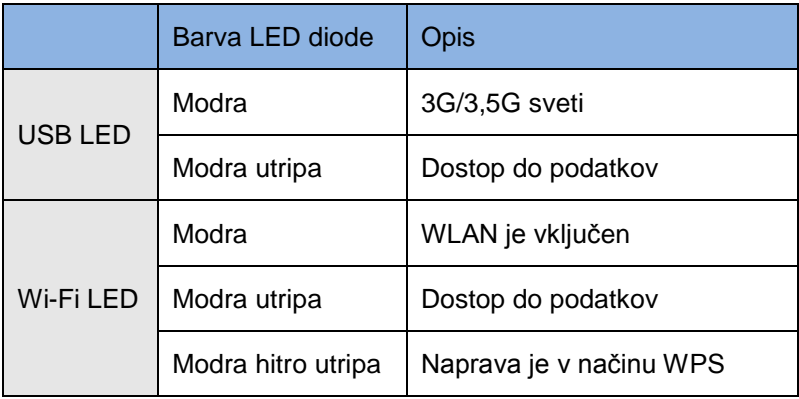

**1.** Zaženite spletni brskalnik (priporočljiv je Internet Explorer). V *naslovno* polje vnesite naslednje:

**http://192.168.1.1**

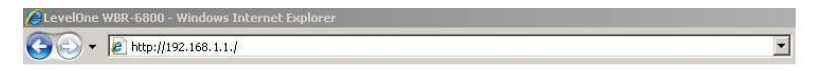

**2.** Ko boste pozvani, uporabite naslednje geslo.

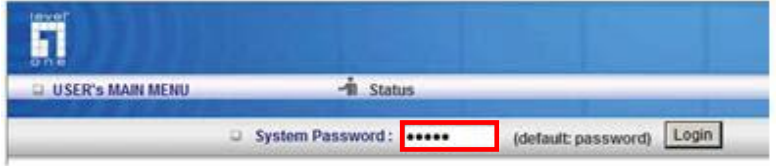

Geslo: **admin**

**3.** Prvič, ko se povežete v WBR-6801, morate zagnati Čarovnika za namestitev za konfiguracijo internetne povezave.

Izberite **Wizard (Čarovnik)** in kliknite Next (Naprej).

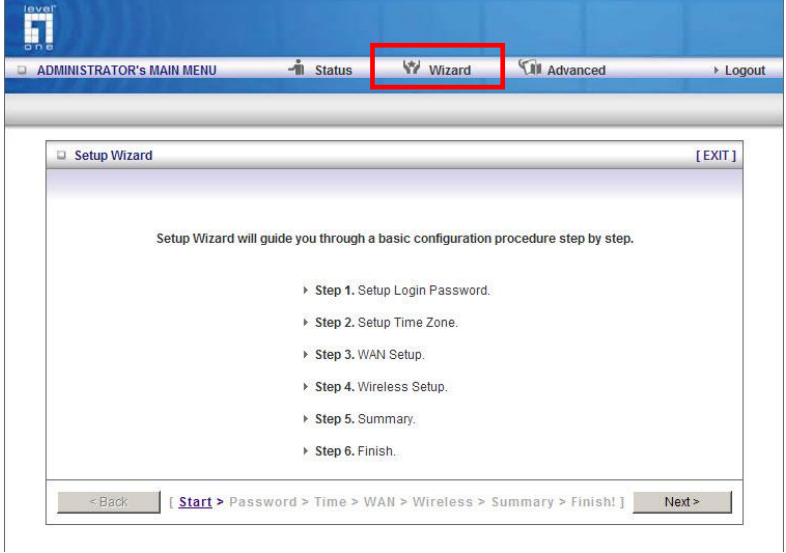

Čarovnik vas bo vodil skozi nastavitev v 6 enostavnih korakih.

**Opomba:** Za učinkovito brezžično zaščito LevelOne priporoča enkripcijske metode WPA2-PSK.

#### 繁體中文

## 包裝內容物

- WBR-6801
- 變壓器 (5V, 1.2A)
- USB 線 (只限電源供應使用)
- 內含手冊與公用程式的光碟
- 快速安裝指南

若缺少上述任何一項物品,請與您的零售店家或經銷商聯絡。

## 檢查你的網路設定

- 1. 請確定你的電腦可以自動得到 IP 位址使得 WBR-6801 可以 和電腦設定時溝通。
	- 選擇 "控制面板" > "網路連接"。
	- 右點擊 "Local Area Connection"並選擇"Properties".
	- 選擇 TCP/IP protocol 給你的網路卡。.
	- 點選 Properties button. 你應該可以看到以下畫面並確定你 已選擇"Obtain IP address automatically"。

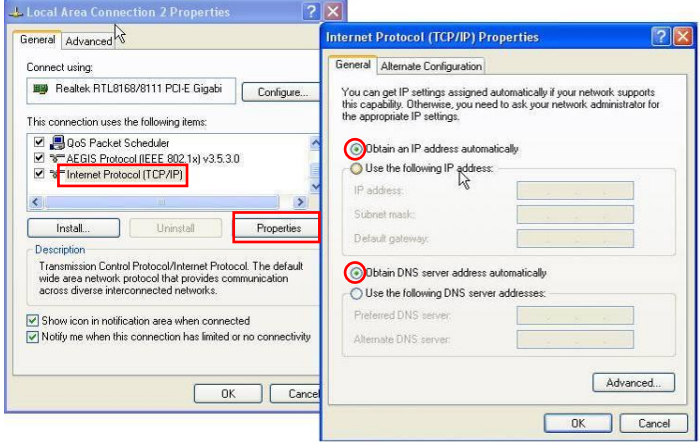

2. 重新開機確保你從路由器得到正確的 IP 位址。

開始之前,請備妥您的 ISP 使用者名稱與密碼。

安裝

關閉電源

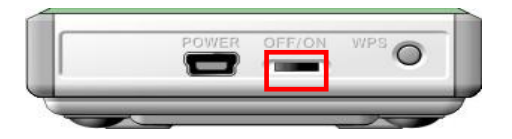

將已開通的 3G USB 數據機插入

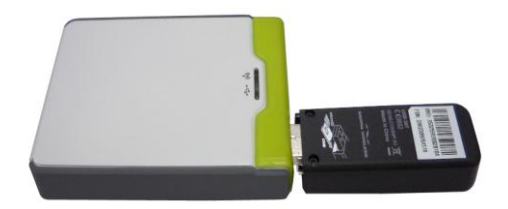

- **3** 你可以選擇變壓器或 USB 線供電
	- **3.1** 使用變壓器

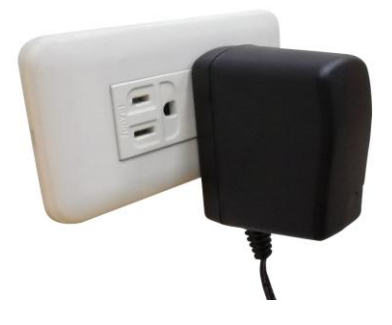

**3.2** 使用 USB 線

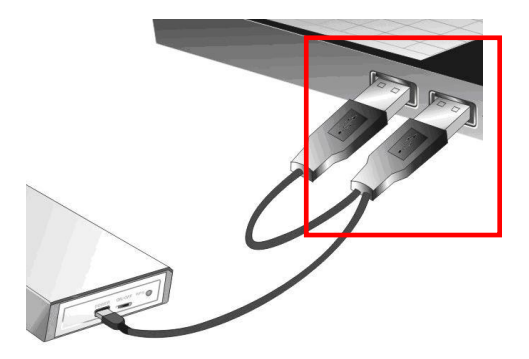

## **4** 開啟電源開關

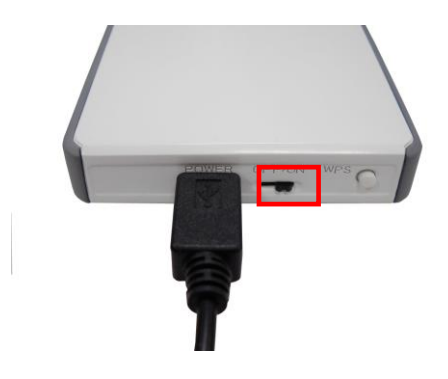

## LED 指示燈

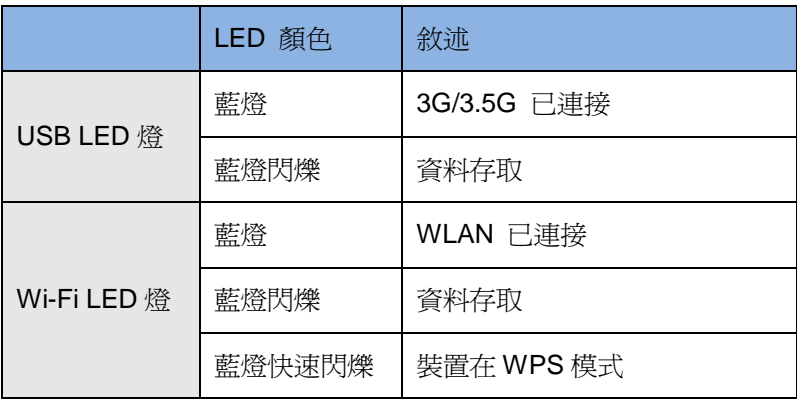

**1.** 啟動您的網頁瀏覽器 (建議使用 Internet Explorer)。

在位址方塊中輸入以下 *Address (*位址*)*:

#### **http://192.168.1.1**

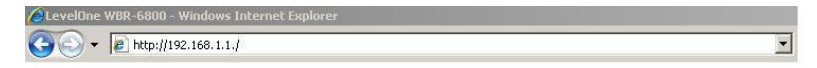

**2.** 出現提示時,請使用以下密碼。

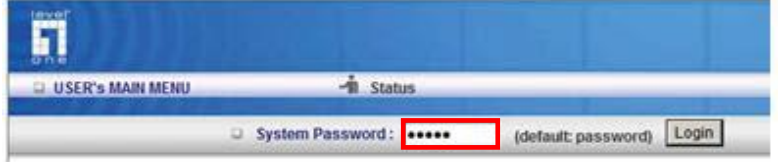

密碼:**admin**

3. 首次連接 WBR-6801 時,您應執行設定精靈,以便設定網際網 路連線。

#### 選擇 Wizard (精靈),然後按一下 Next (下一步)。

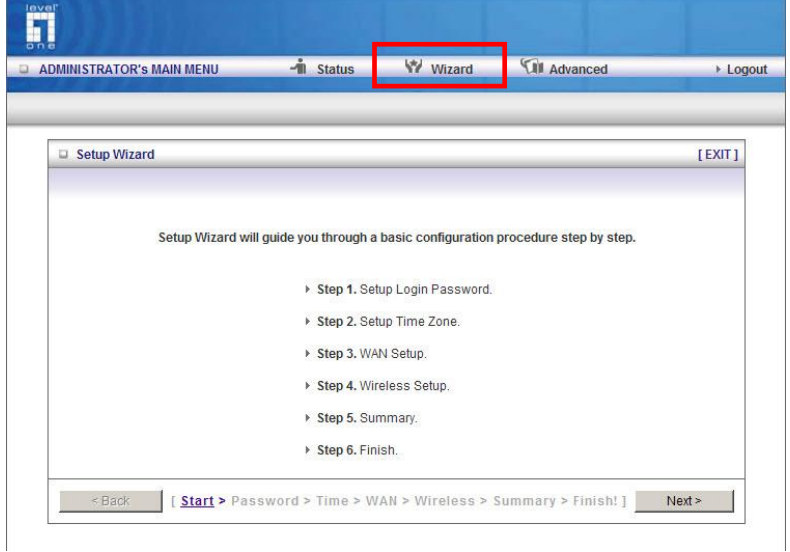

此精靈將以 6 個簡單的步驟指導您完成設定。

備註:為使無線安全性措施有效執行,LevelOne 建議使用 WPA2-PSK 加密法。

## 한국어

#### 포장 내용물

- WBR-6801
- 전원 어댑터(5V, 1.2A)
- USB 케이블(전원 용도로만 사용)
- 사용 설명서와 유틸리티가 포함된 CD-ROM
- 간편 설치 설명서

위 항목들 가운데 빠진 항목이 있을 경우 대리점에 문의하시기 바랍니다.

### 네트워크 설정 점검

- 1. PC 가 IP 주소를 자동으로 받아 WBR-6801 이 구성 중에 PC 와 통신할 수 있는지 확인하십시오.
	- "Control Panel"(제어판) > "Network Connections"(네트워크 연결)을 선택합니다.
	- "Local Area Connection"(로컬 영역 연결)을 마우스 오른쪽 버튼으로 클릭한 후 "Properties"(속성)을 선택합니다.
- 네트워크 카드에 적합한 TCP/IP 프로토콜을 선택합니다.
- "Properties"(속성) 버튼을 클릭합니다. 다음 화면이 표시되면 "Obtain IP address automatically"(자동으로 IP 주소 받기)를 선택했는지 확인합니다.

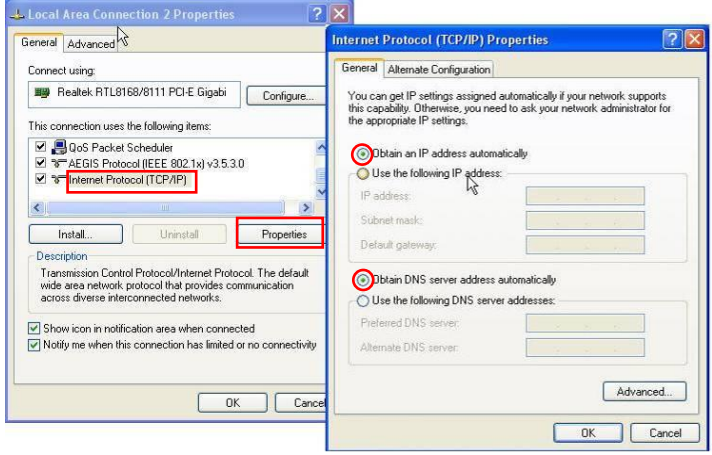

2. 컴퓨터를 다시 부팅해 라우터로부터 IP 주소를 올바르게 받았는지 확인합니다.

시작하기 전에 ISP 의 사용자 이름과 암호 세부 정보를 준비하십시오.

설치

전원 스위치를 끕니다

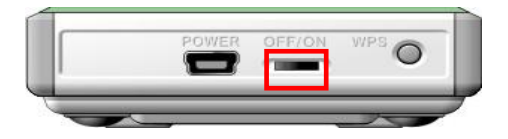

#### USB 동글을 활성화한 상태에서 USB 모뎀을 연결합니다

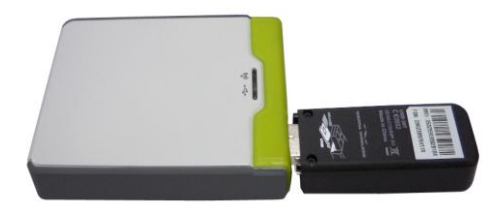

**3** 전원 어댑터 또는 USB 케이블을 전원 공급용으로 선택할 수 있습니다

#### **3.1** 전원 어댑터 사용

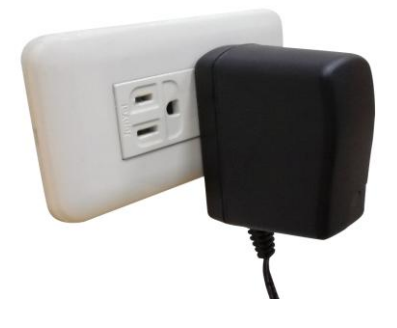

#### **3.2** USB 케이블 사용

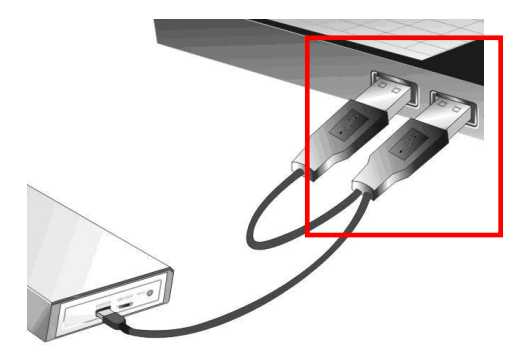

## **4** 전원 스위치를 켭니다

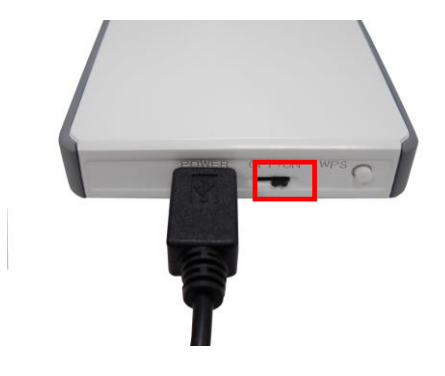

## LED 표시등

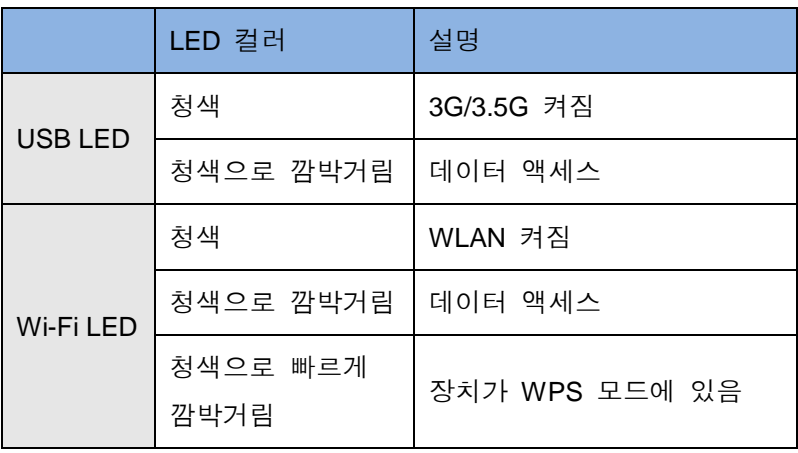

**1.** 웹 브라우저를 시작합니다(Internet Explorer 권장). 주소 표시줄에 다음 주소를 입력합니다:

#### **http://192.168.1.1**

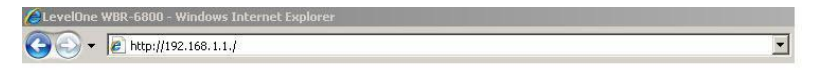

**2.** 암호 입력을 요구하면 다음 암호를 입력합니다.

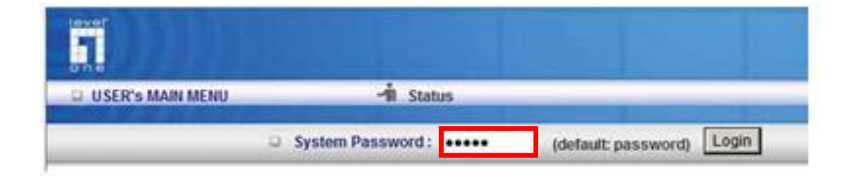

암호: **admin**

**3.** WBR-6801에 처음 연결할 때, 설정 마법사를 실행해 인터넷 연결을 구성해야 합니다.

#### **Wizard(**마법사)를 선택한 후 다음을 클릭합니다.

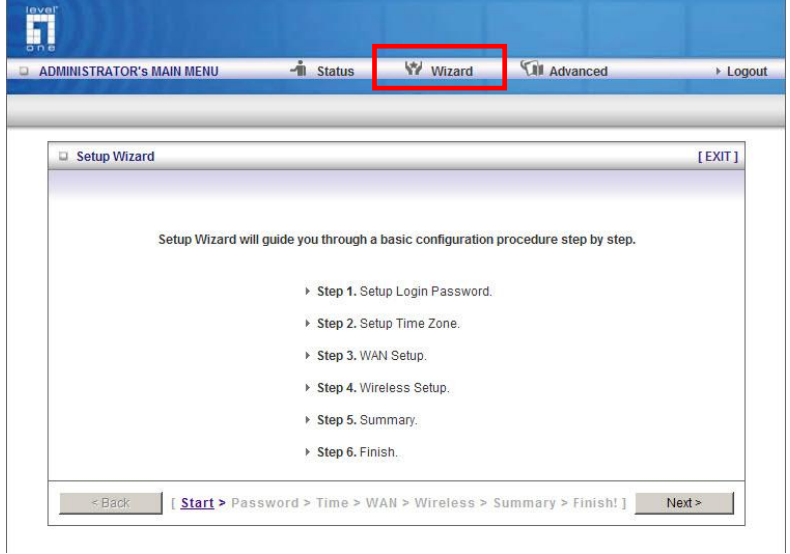

#### 이 마법사는 간단한 6 단계를 통해서 설정을 안내합니다.

참고**:** 효과적 무선 보안을 위해서 LevelOne 은 WPA2-PSK 암호화 방법을 권장합니다.

## **Русский**

#### **Комплектность**

- WBR-6801
- Адаптер питания (5 В, 1,2 А)
- Кабель USB (использовать только как кабель питания)
- Компакт-диск с руководством и утилитой
- Инструкция по быстрой установке

При отсутствии любого из указанных выше компонентов обратитесь в торгующую организацию или к дистрибьютору.

## **Проверьте настройки сети**

- 1. Убедитесь, что на вашем ПК имеется возможность автоматического получения IP-адреса, чтобы можно было обеспечить обмен информацией между WBR-6801 и ПК во время конфигурации.
	- Выберите "Control Panel" (Панель управления) > "Network Connections" (Сетевые подключения).
- Щелкните правой кнопкой мыши "Local Area Connection" (Подключение локальной сети) и выберите "Properties" (Свойства).
- Выберите протокол TCP/IP для вашей сетевой карты.
- Нажмите кнопку Properties (Свойства). После этого должен отобразиться следующий экран, на котором необходимо выбрать "Obtain IP address automatically" (Получить IP-адрес автоматически).

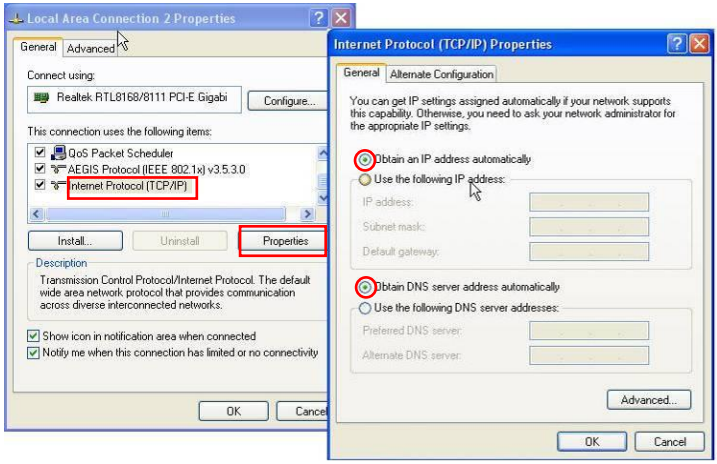

2. Перезагрузите компьютер, чтобы гарантировать

получение правильного IP-адреса от маршрутизатора.

Перед началом работы необходимо иметь в наличии имя

пользователя и пароль, предоставляемый

Интернет-провайдером.

## **Установка**

**1** Отключите выключатель питания

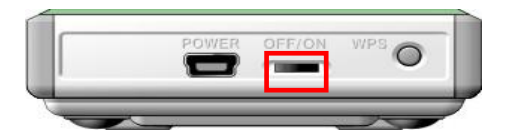

**2** Подключите USB-модем с защитной USB-заглушкой в рабочем положении

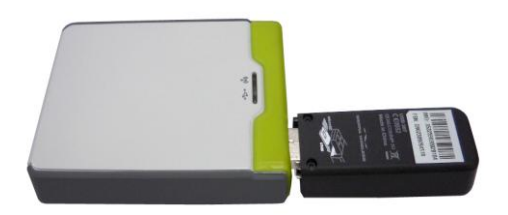

- **3** Для подачи питания можно использовать как адаптер питания, так и кабель USB
	- **3.1** Использование адаптера питания

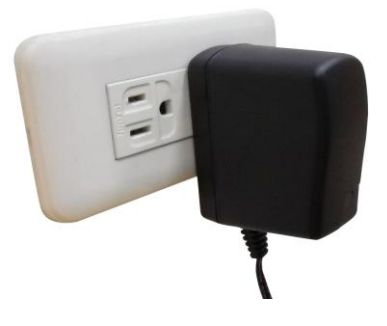

**3.2** Использование кабеля USB

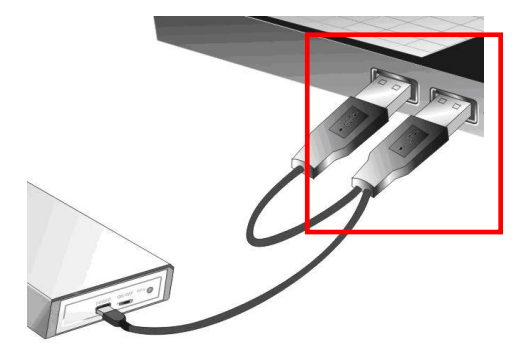

## **4** Включите выключатель питания

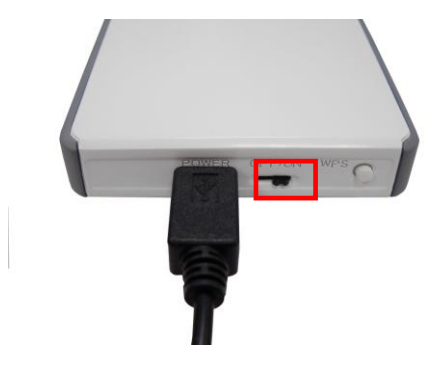

## Светодиодные индикаторы

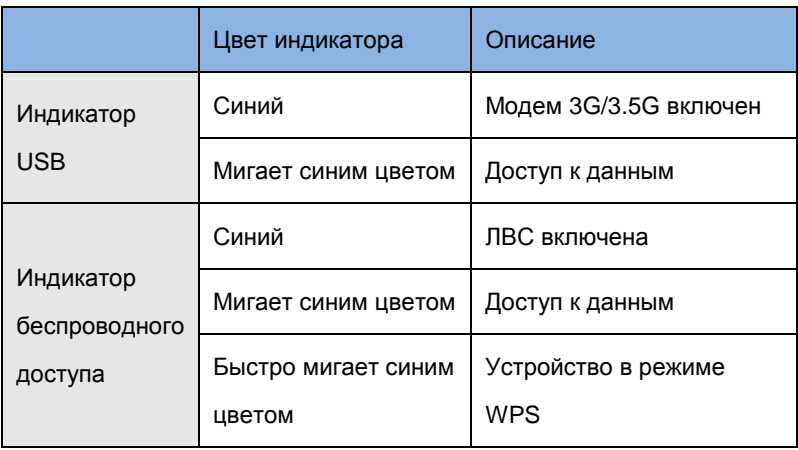

**1.** Запустите веб-браузер (рекомендуется Internet Explorer). В *адресной* строке введите следующий адрес:

#### **http://192.168.1.1**

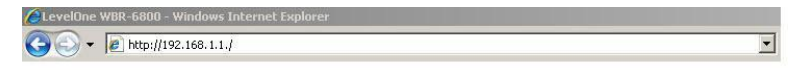

**2.** При отображении запроса используйте следующий пароль.

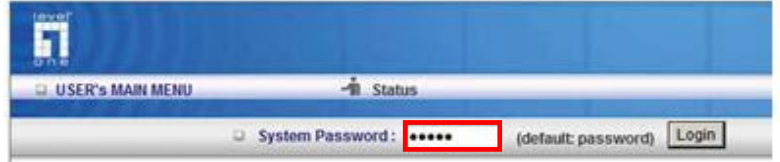

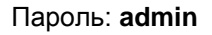

**3.** При подключении к WBR-6801 в первый раз необходимо запустить мастер установки для конфигурации настроек подключения к сети Internet.

Выберите **Wizard (Мастер)** и нажмите кнопку Next (Далее).

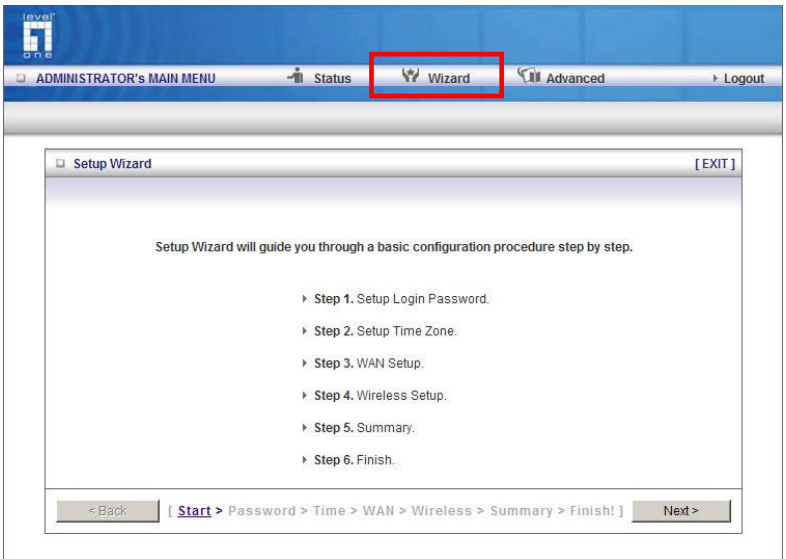

С помощью этого мастера вы пройдете процедуру установки, выполнив 6 простых шагов.

**Примечание.** Для эффективного обеспечения безопасности беспроводной сети LevelOne рекомендует использовать методы шифрования WPA2-PSK.